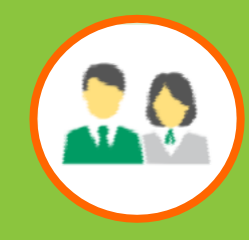

# **中國人壽強積金成員網上賬戶使用指引**

# 1. [雙重認證](#page-1-0) [\(首次註冊、登入、重設密碼\)](#page-1-0)

1

# 2. [賬戶列表及結餘](#page-9-0)

# 3. [查閱供款記錄](#page-13-0)

# 4. [查閱及變更投資選擇](#page-16-0)

# 5. [變更登入密碼](#page-36-0)

# 6. [報表下載](#page-37-0)

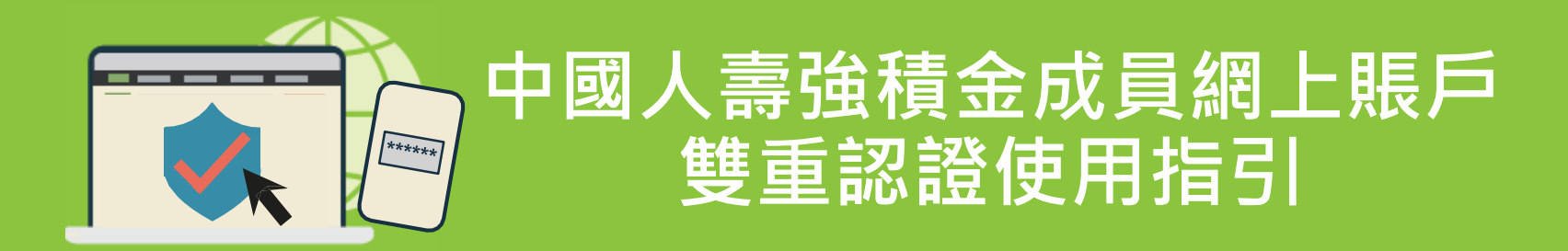

#### **國人壽強積金網上賬戶 - 網站及手機應用程式 中**

- 同一賬戶可登入網站及手機應用程式
- **網站:**瀏覽[www.chinalife.com.hk](http://www.chinalife.com.hk/),先按右上角「登入」,再選擇「個人」下的「強積金」
- **手機應用程式:**下載"China Life MPF" (iOS 或 Android)後,按「成員登入」

#### **「雙重認證」是甚麼?甚麼時候需要「雙重認證」?**

- 更安全可靠的身份確認方法
- 就登入而言,每次登入時,一次性驗證碼將發送到您於中國人壽信託有限公司登記的手提電話號 碼或電郵地址。您必需使用驗證碼(配合您設定的密碼)方可登入
- 首次註冊網上賬戶\*及/或重設密碼時,亦需驗證碼配合您的身份證/護照號碼,以及出生日期方可 進行

<span id="page-1-0"></span>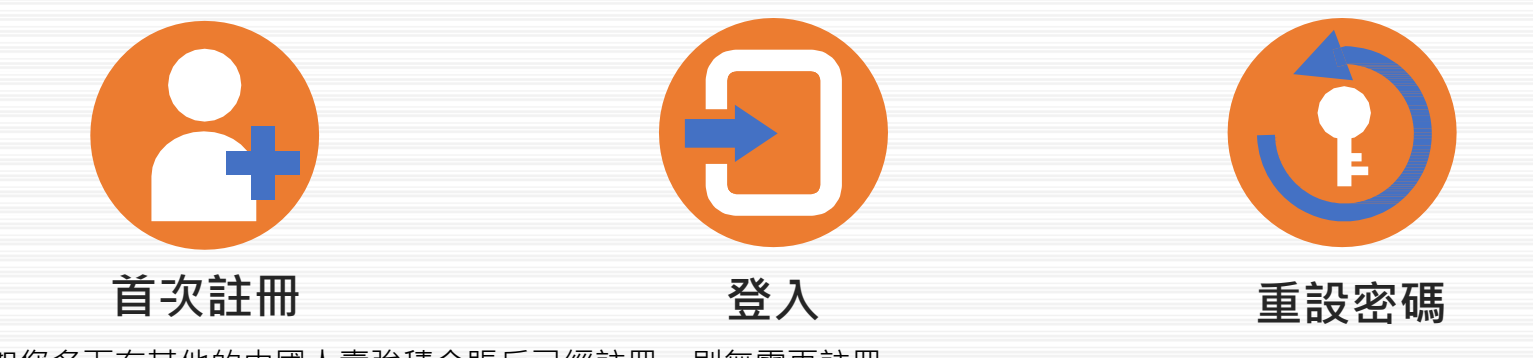

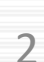

U

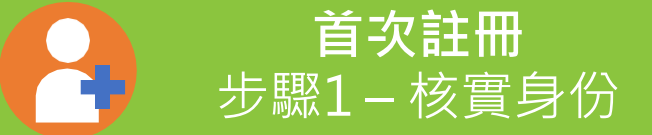

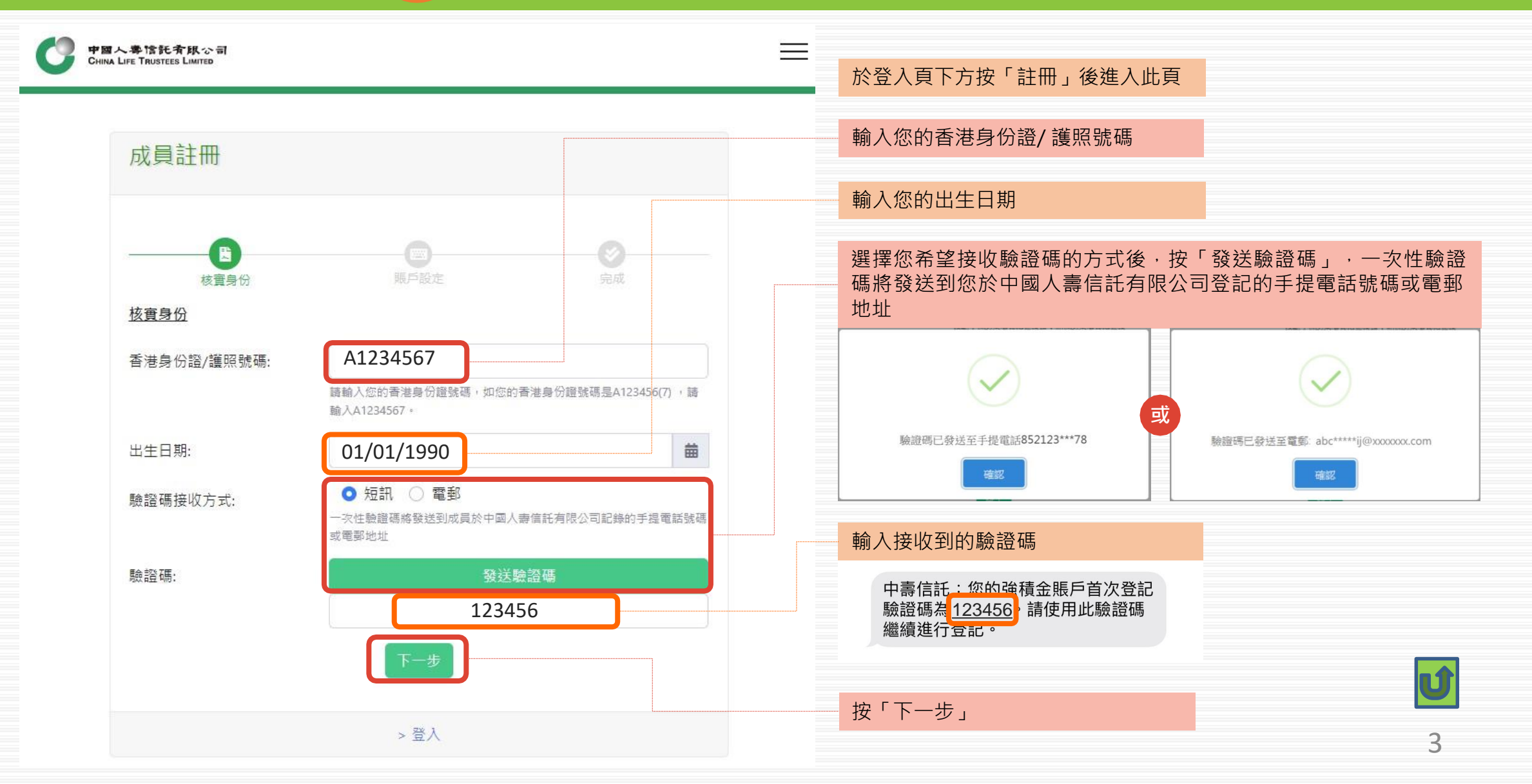

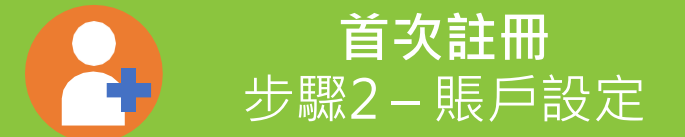

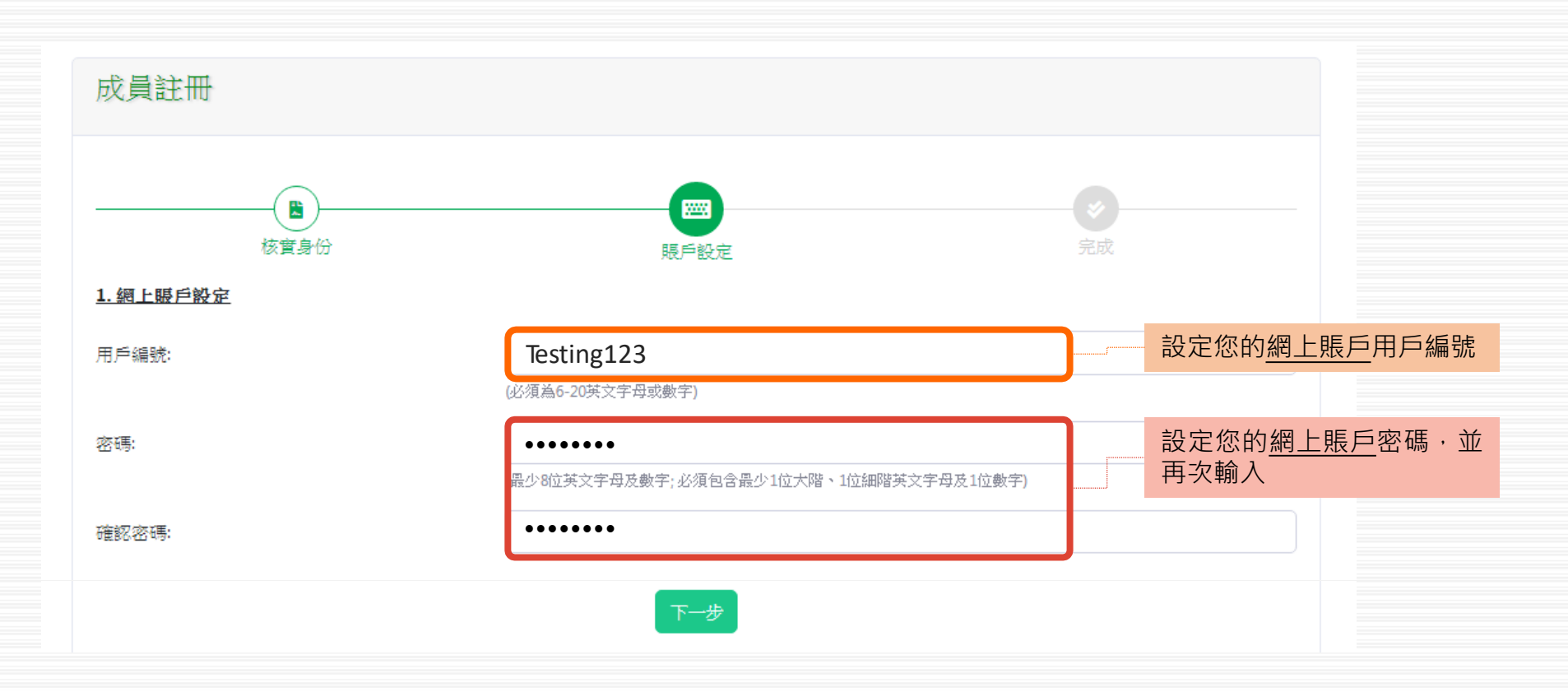

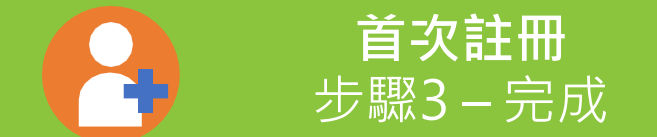

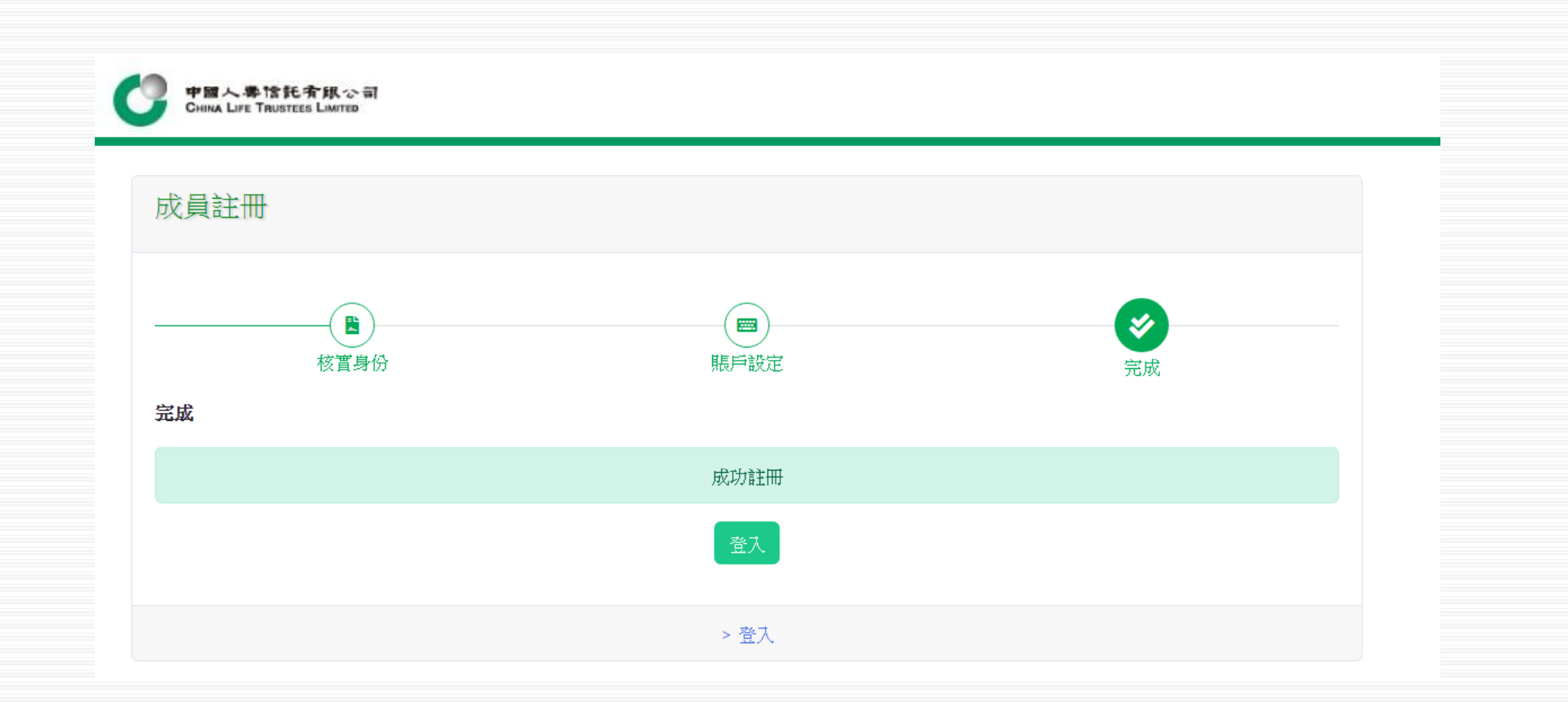

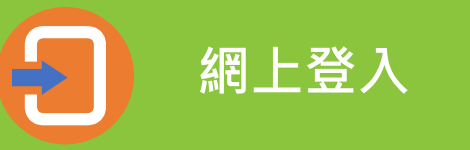

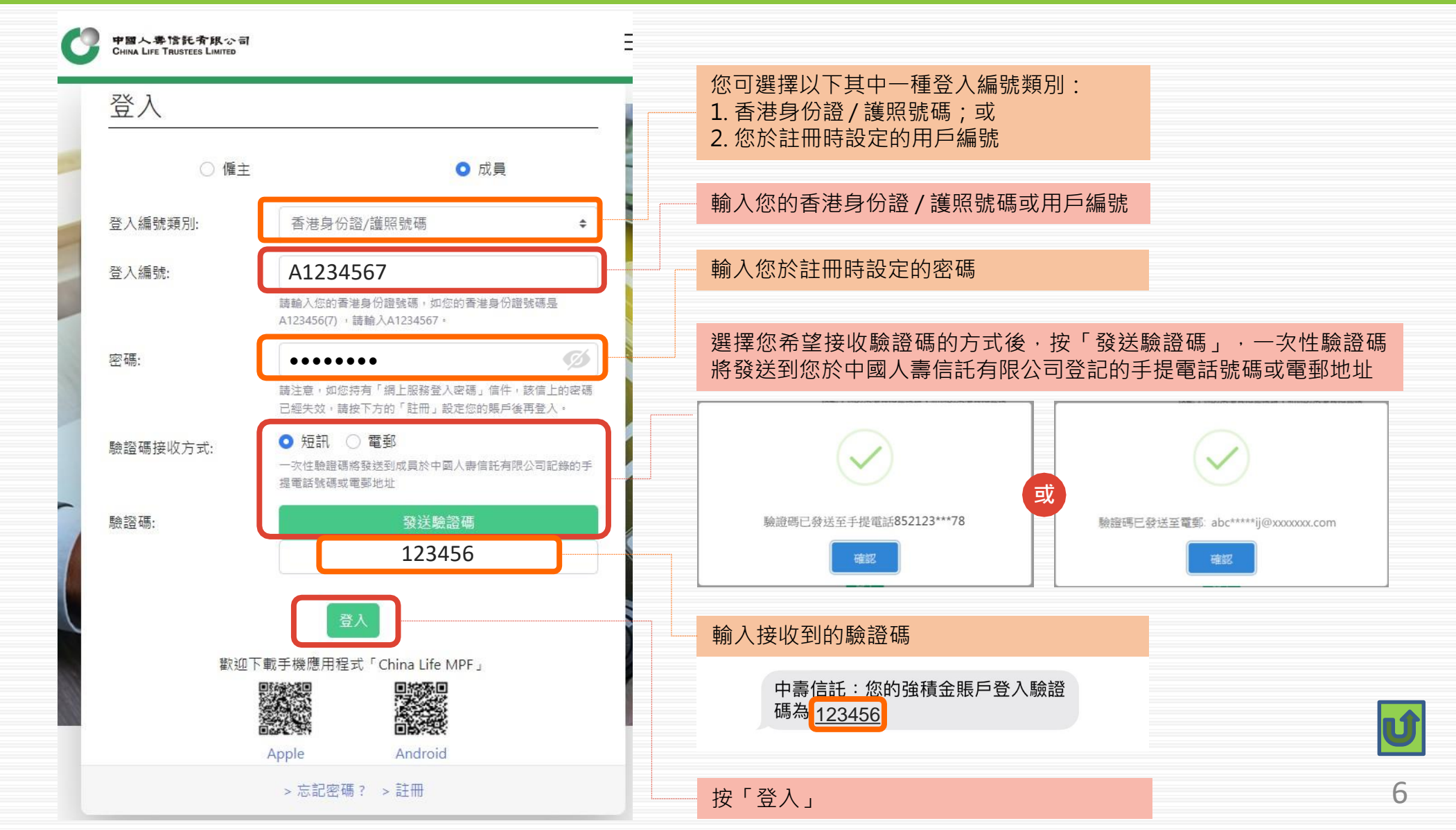

**重設密碼** 步驟1 – 核實身份

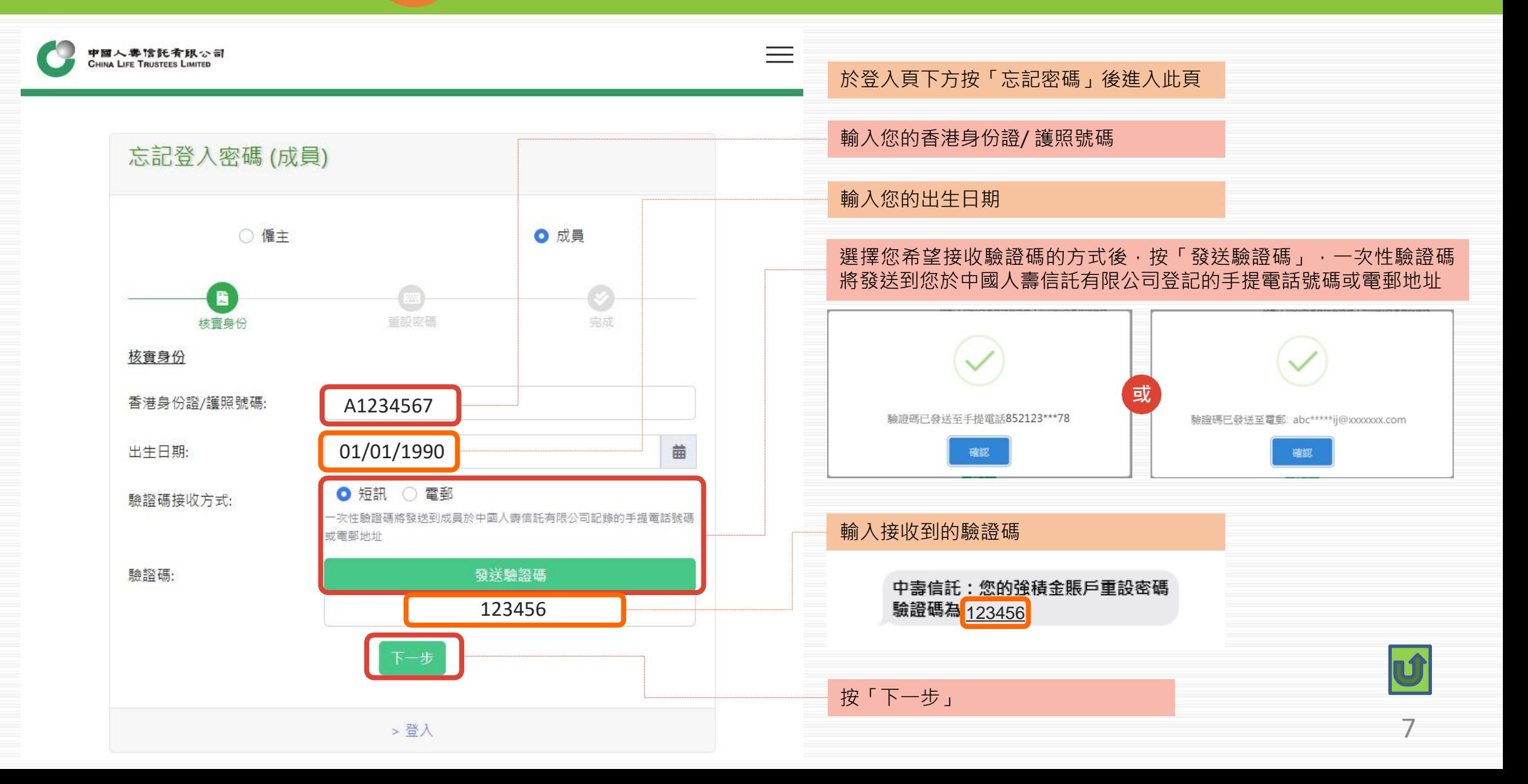

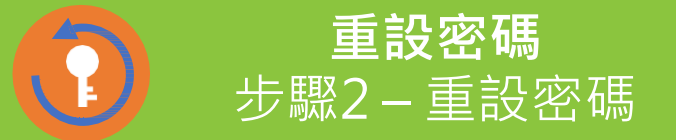

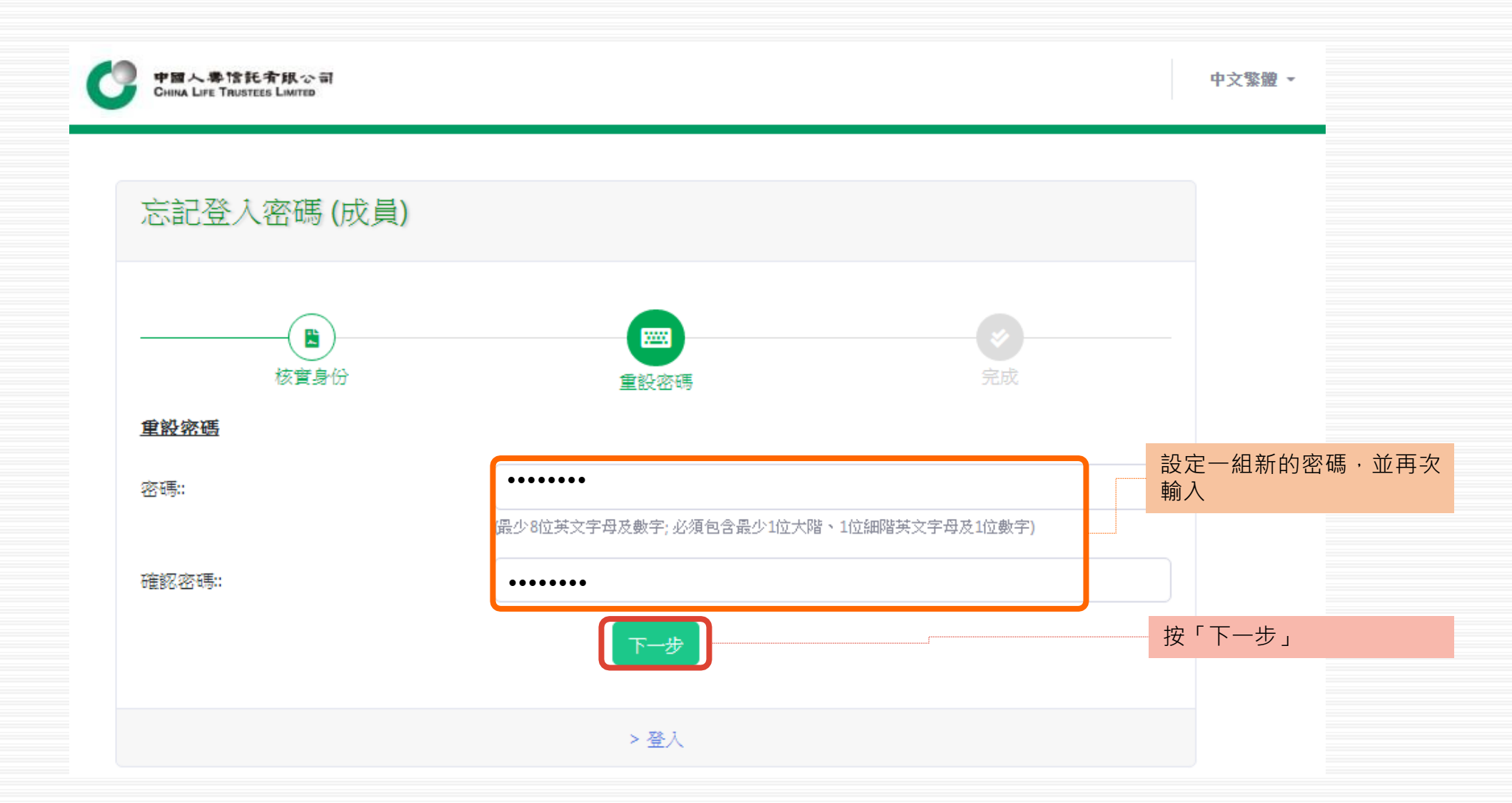

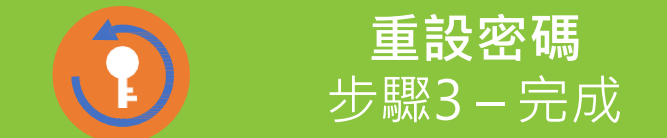

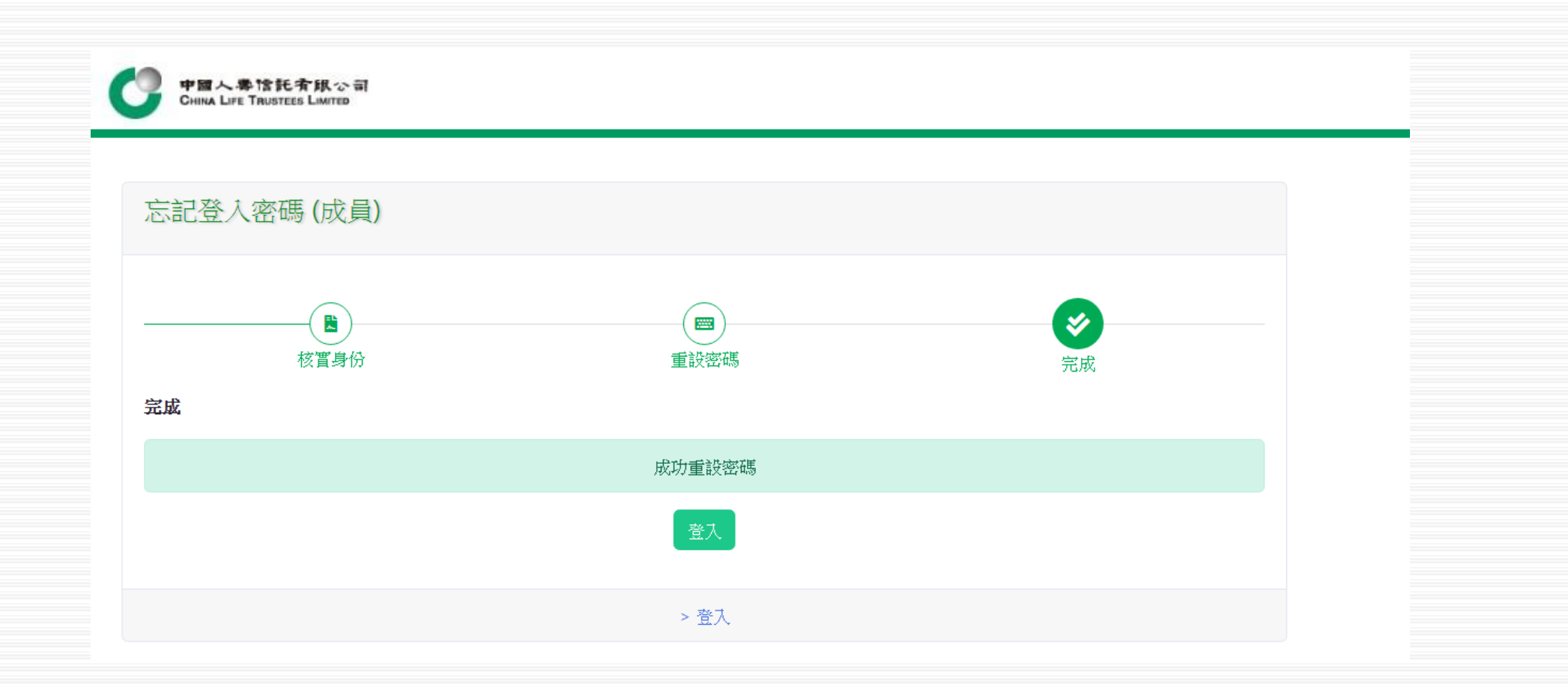

## **中國人壽強積金成員網上賬戶使用指引** 2. 賬戶列表

<span id="page-9-0"></span>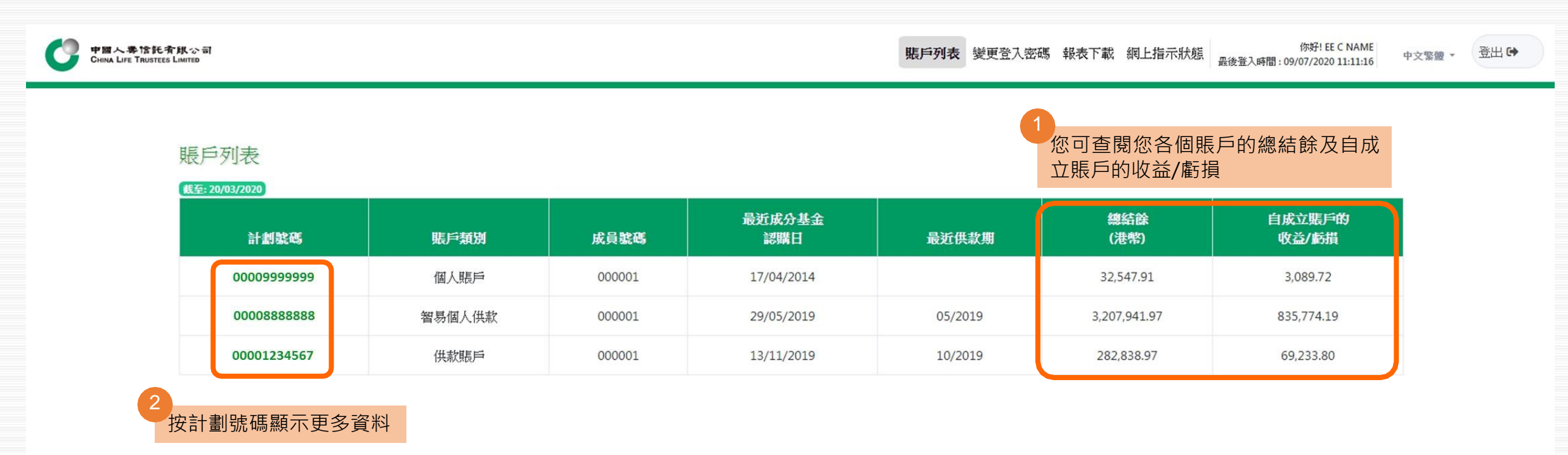

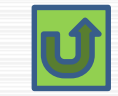

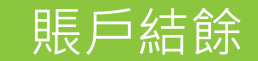

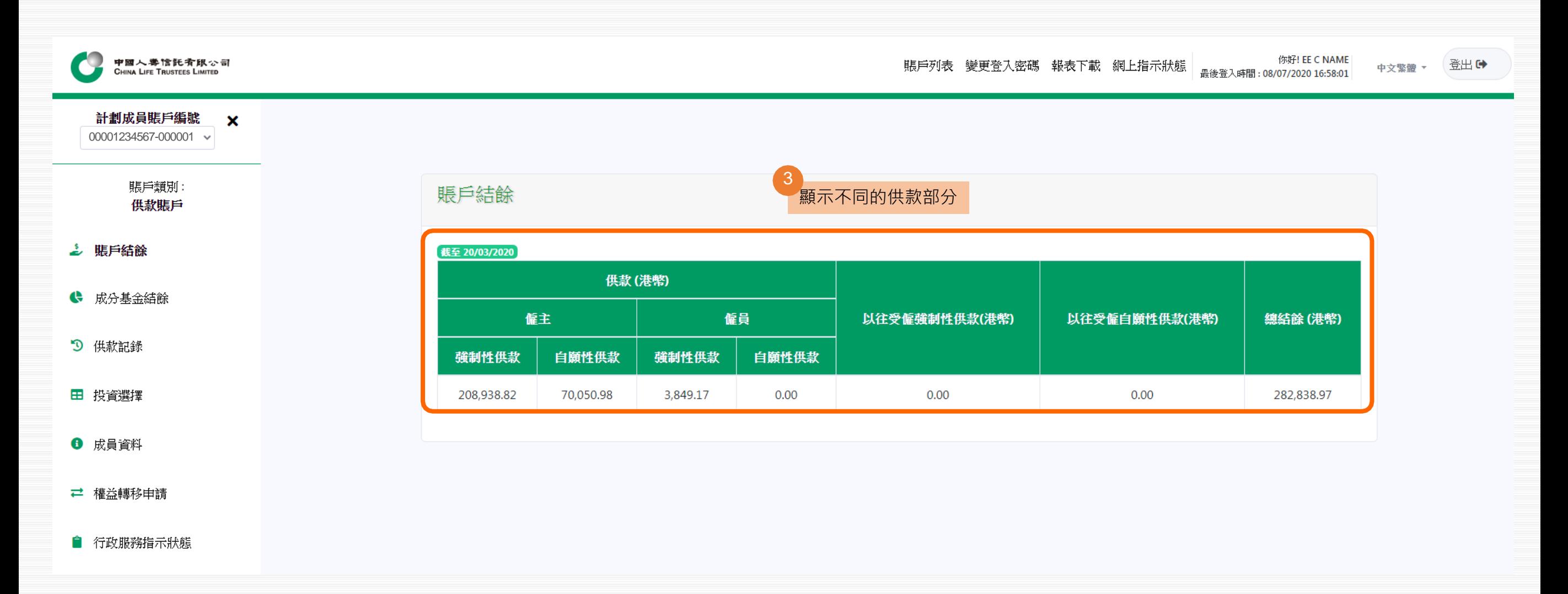

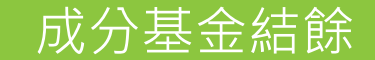

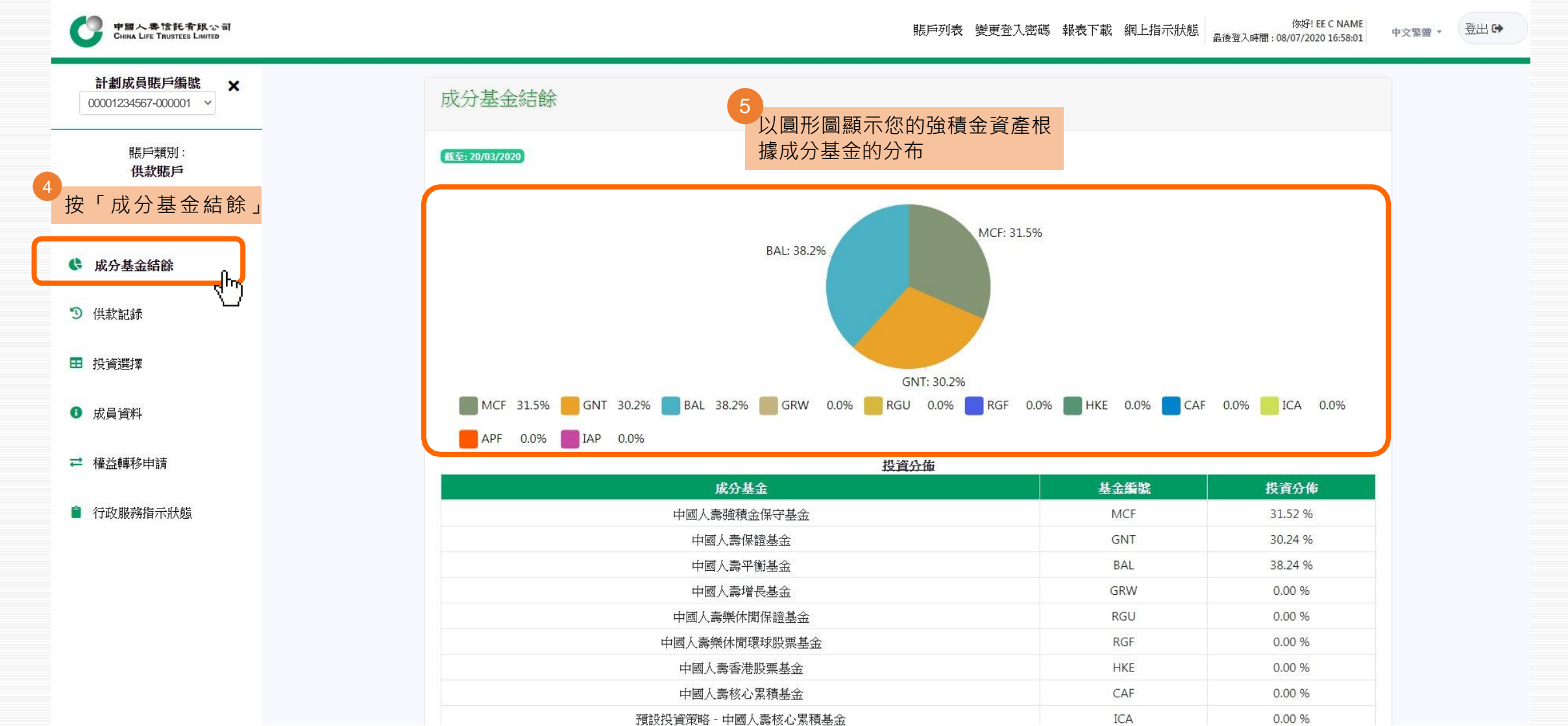

12

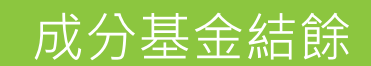

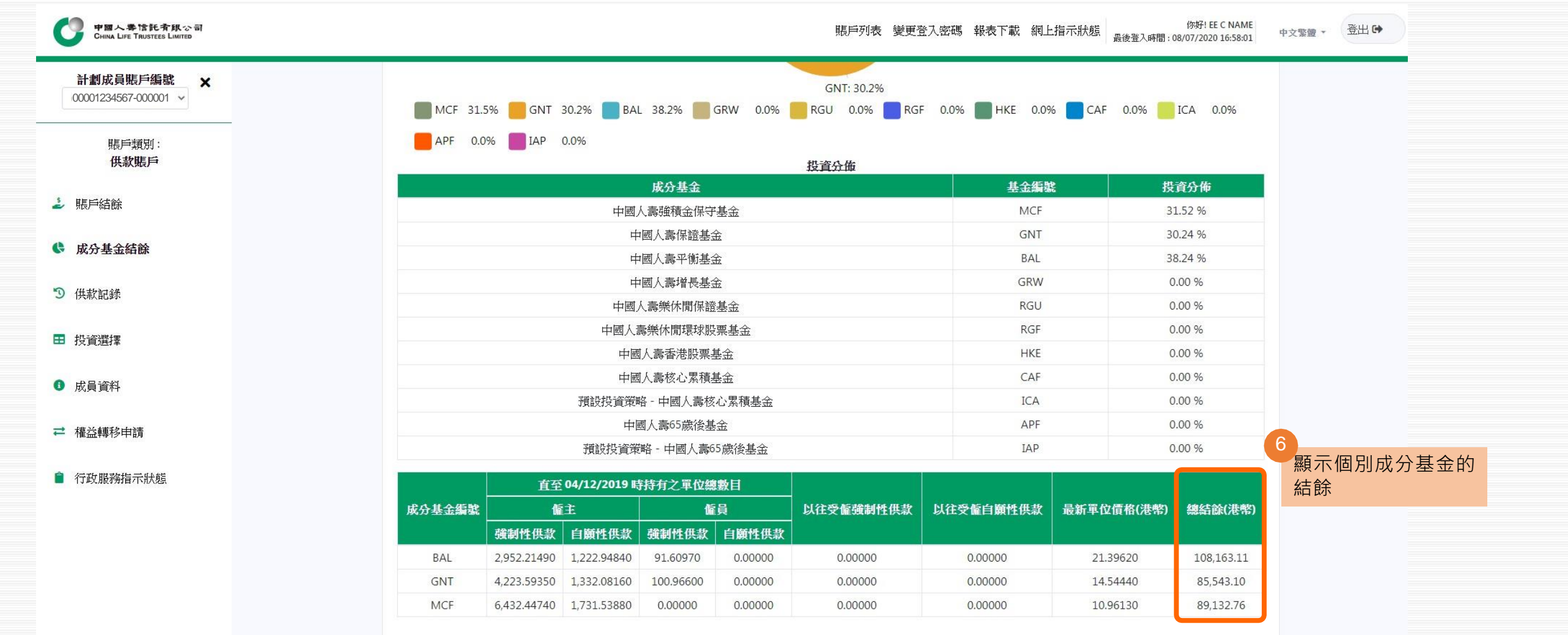

## **中國人壽強積金成員網上賬戶使用指引** 3. 供款記錄

<span id="page-13-0"></span>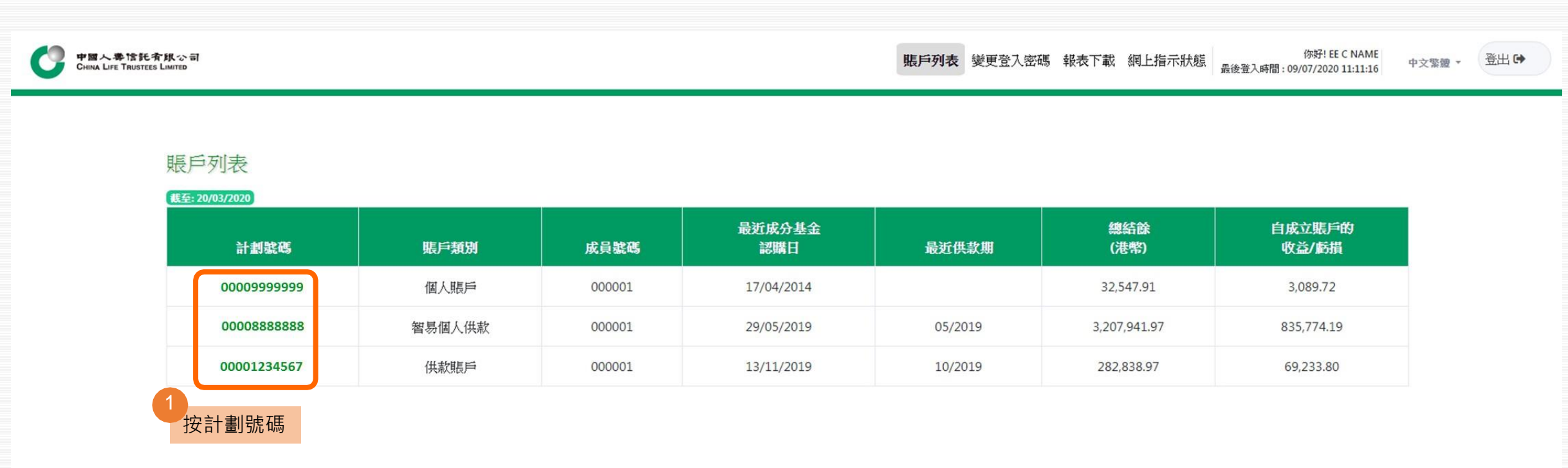

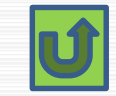

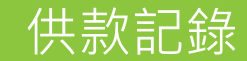

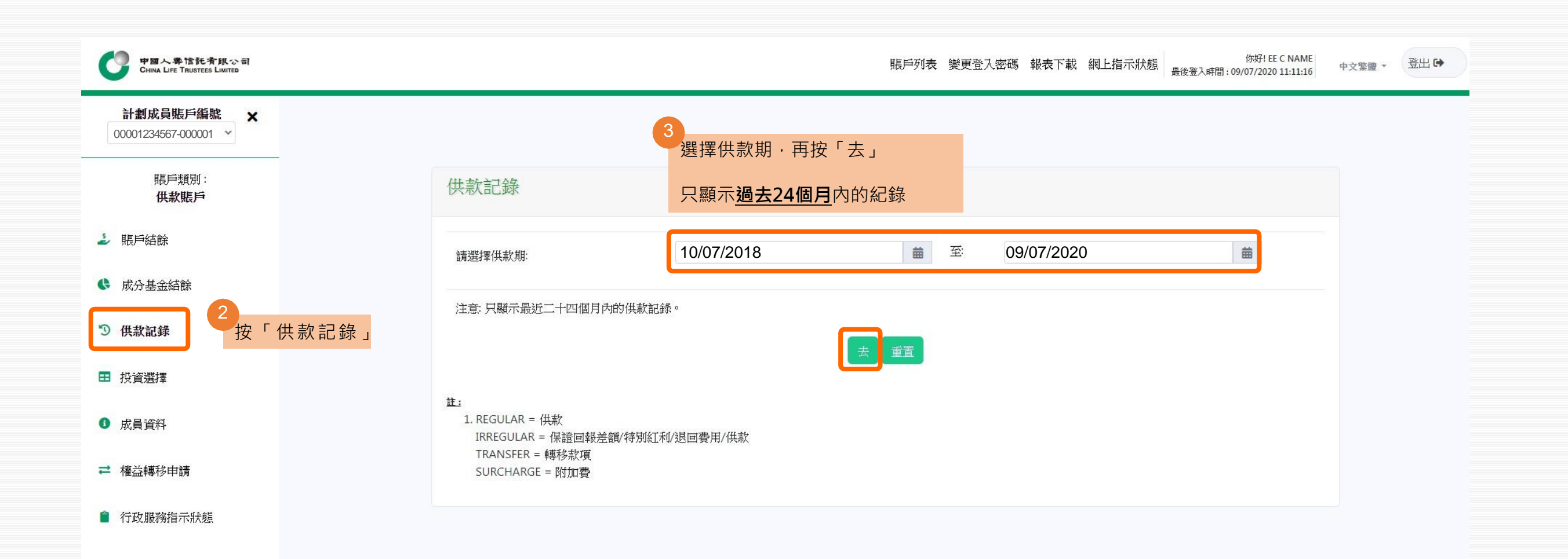

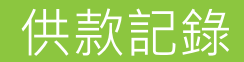

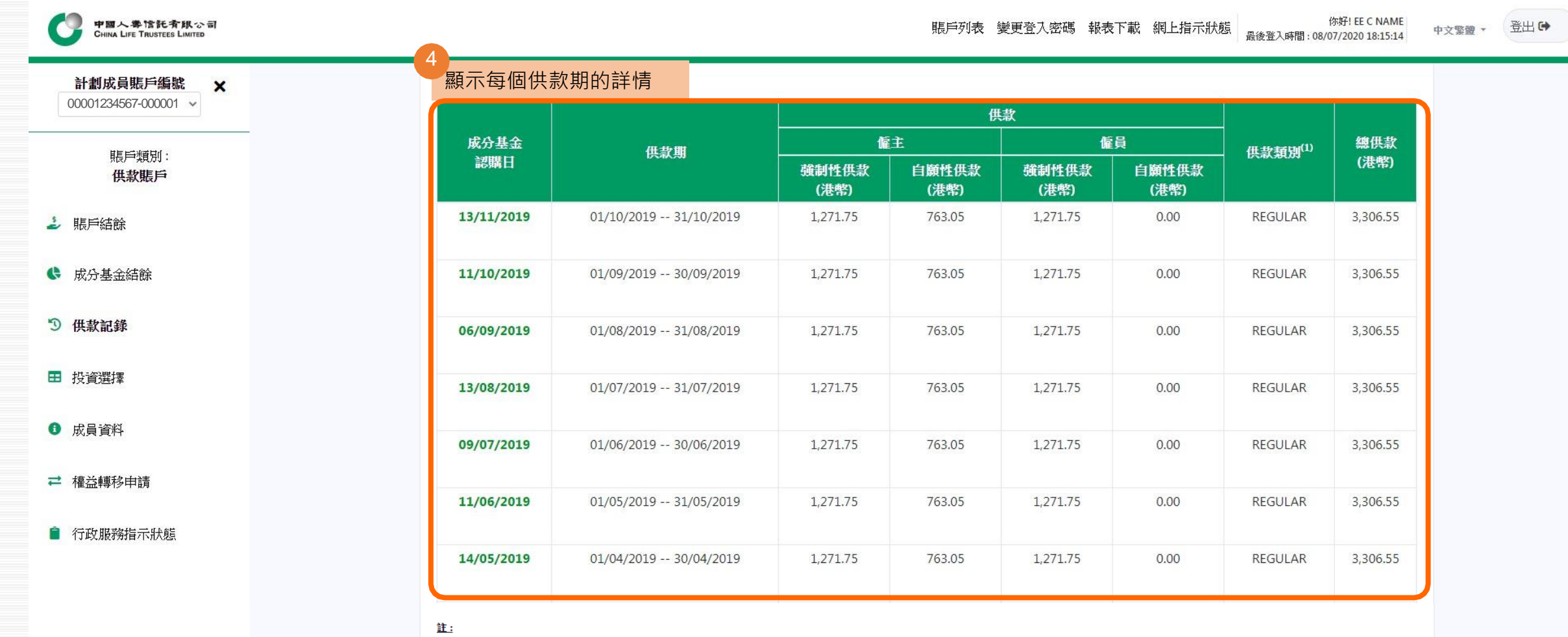

1. REGULAR = 供款 IRREGULAR = 保證回報差額/特別紅利/退回費用/供款 TRANSFER = 轉移款項 SURCHARGE = 附加費

16

## **中國人壽強積金成員網上賬戶使用指引** 4. 投資選擇

<span id="page-16-0"></span>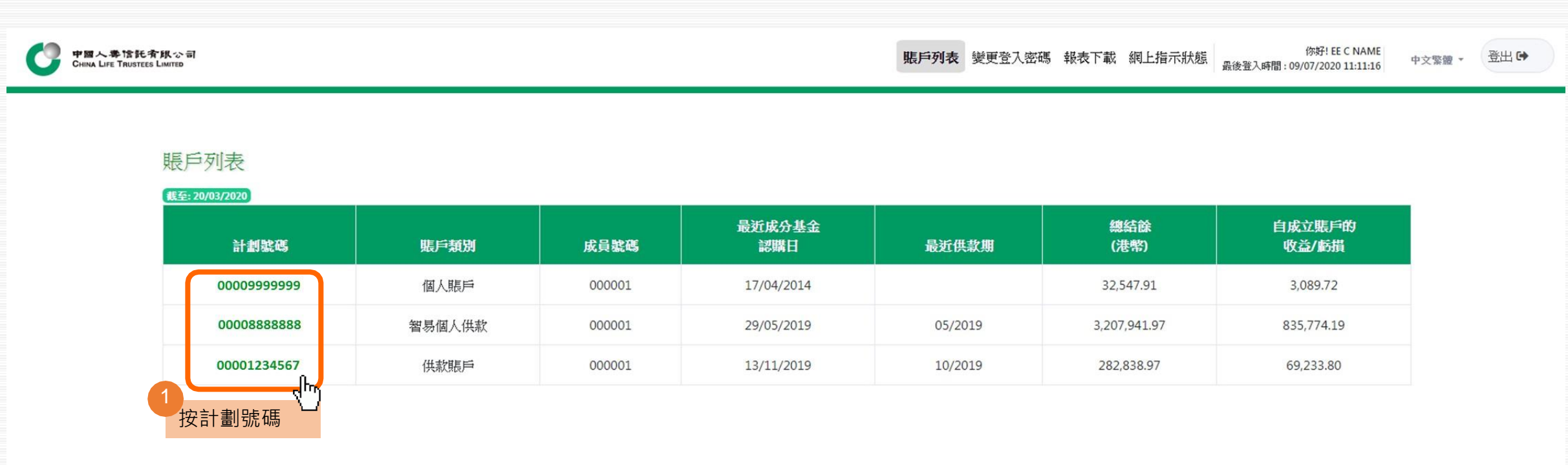

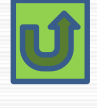

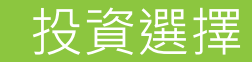

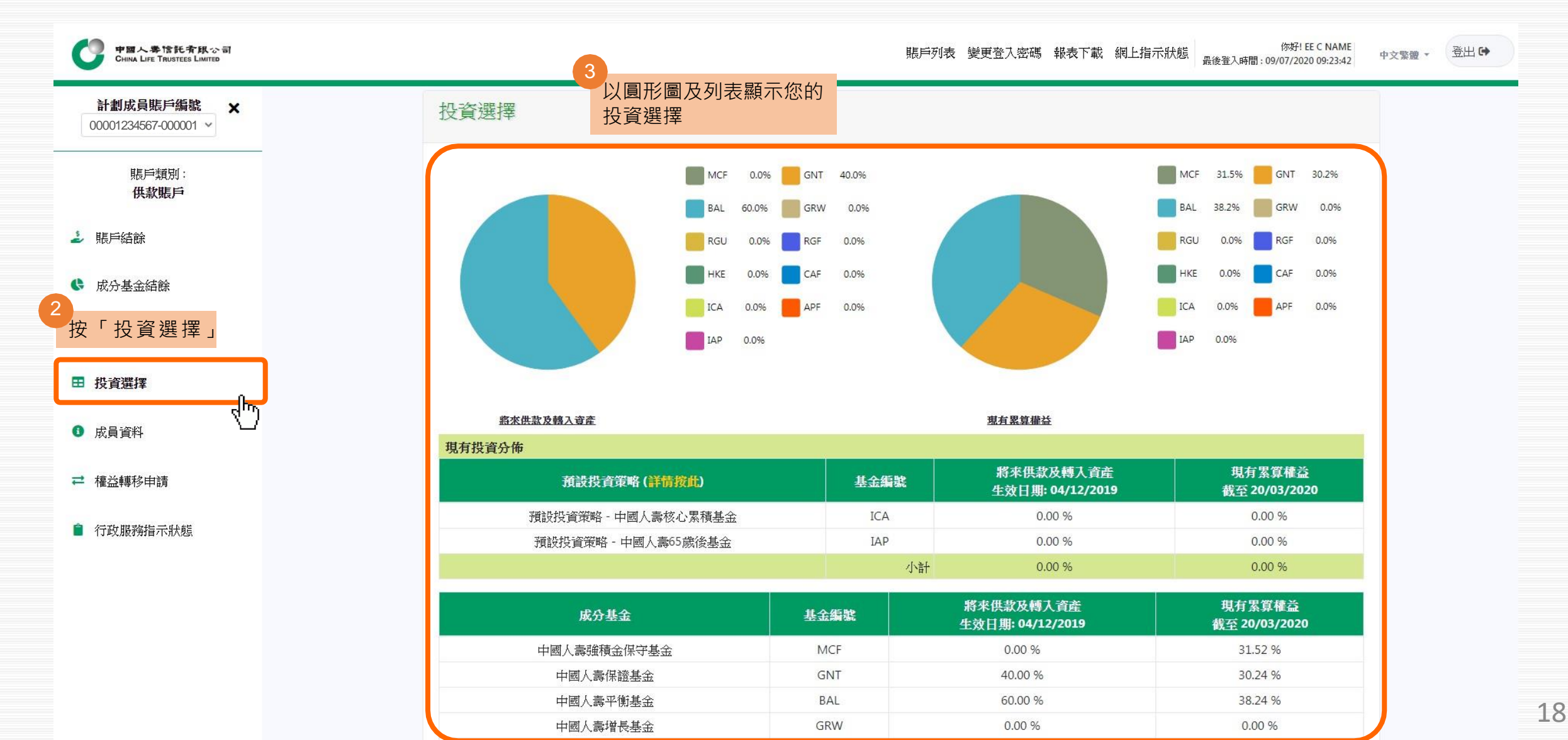

# 更改將來供款及轉入資產/ 重整現有累算權益

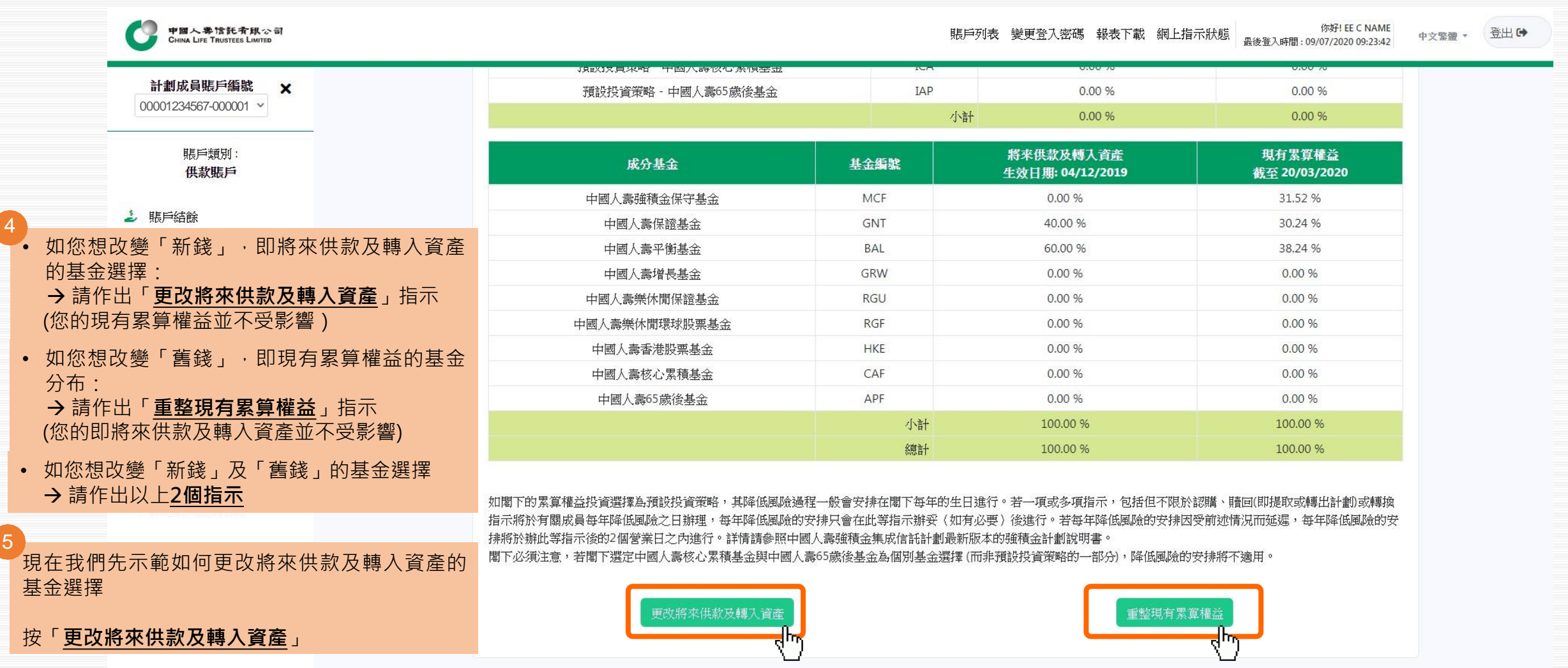

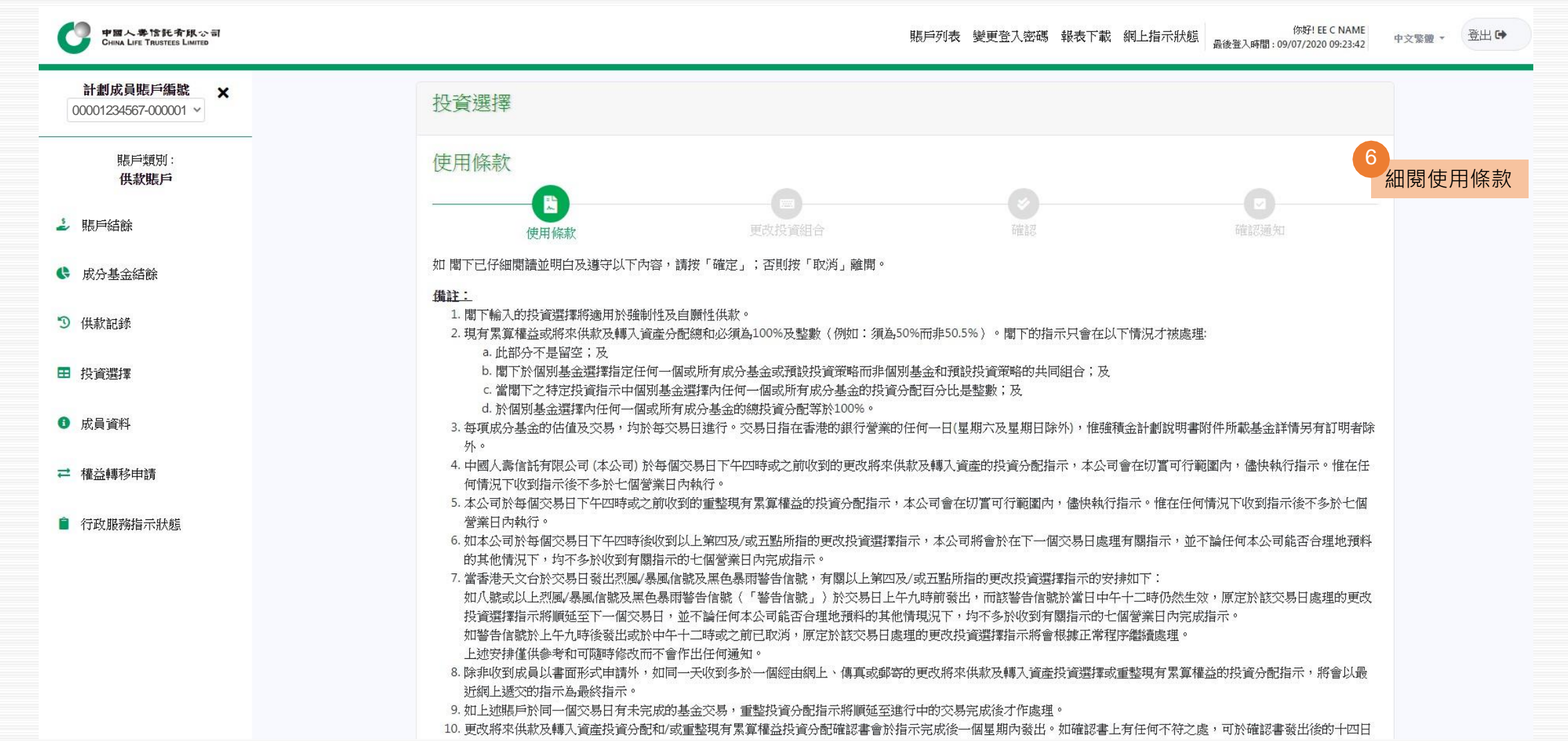

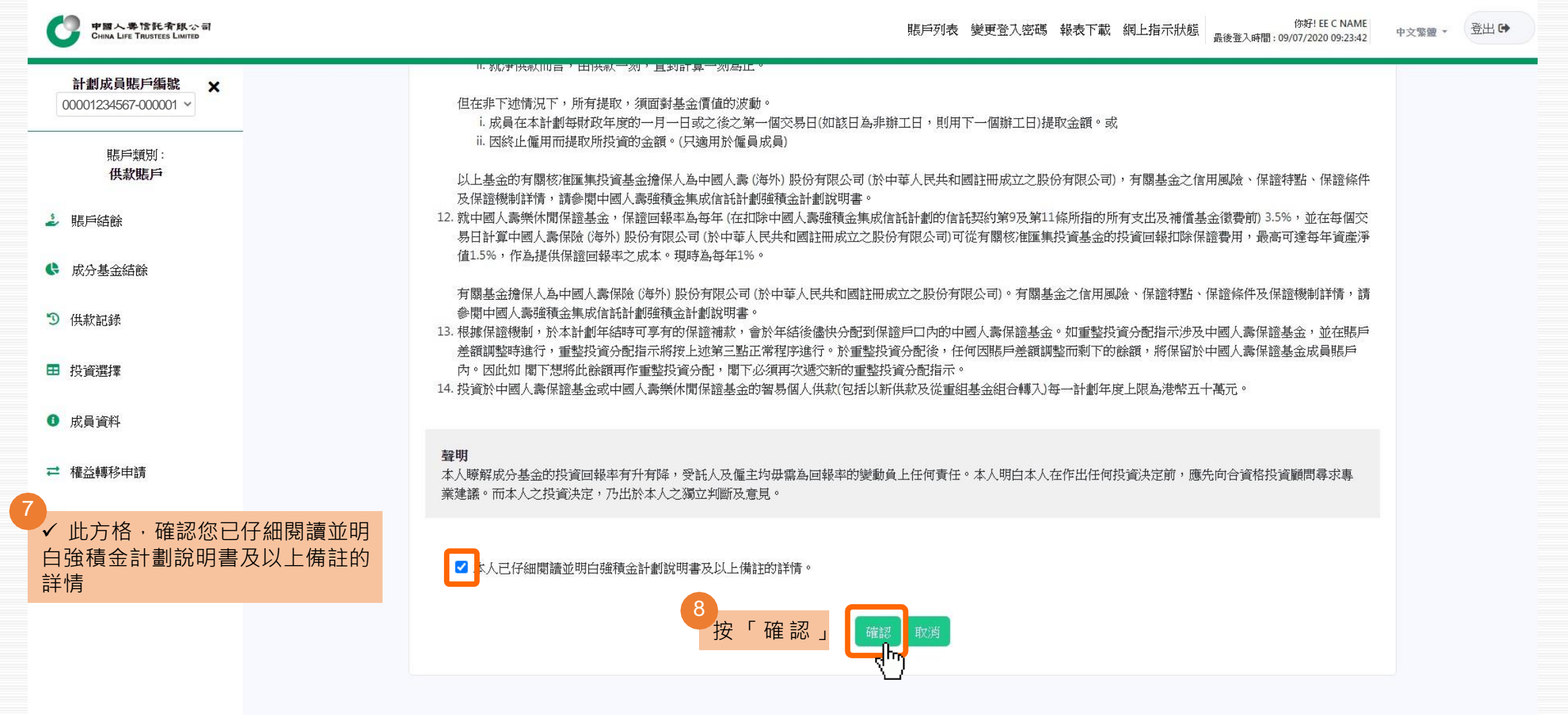

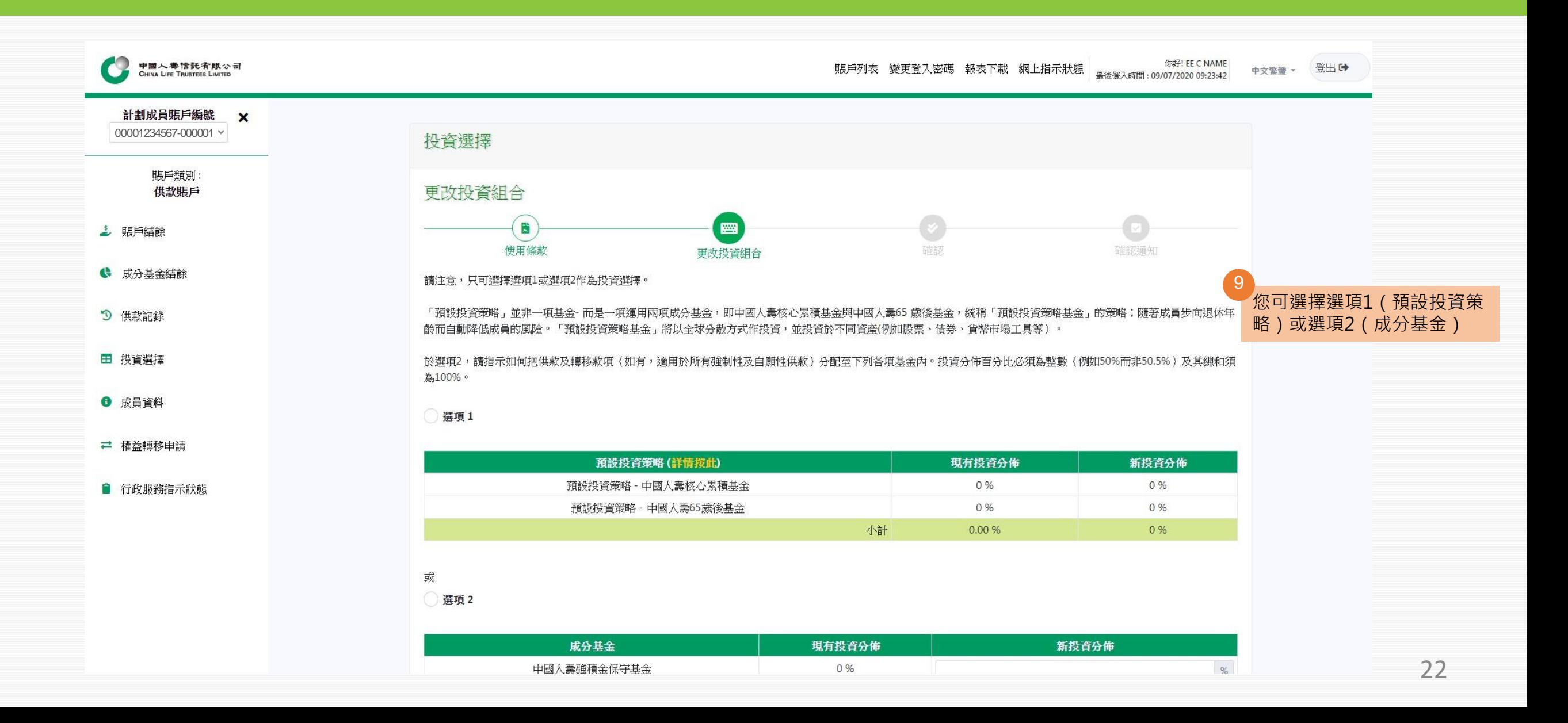

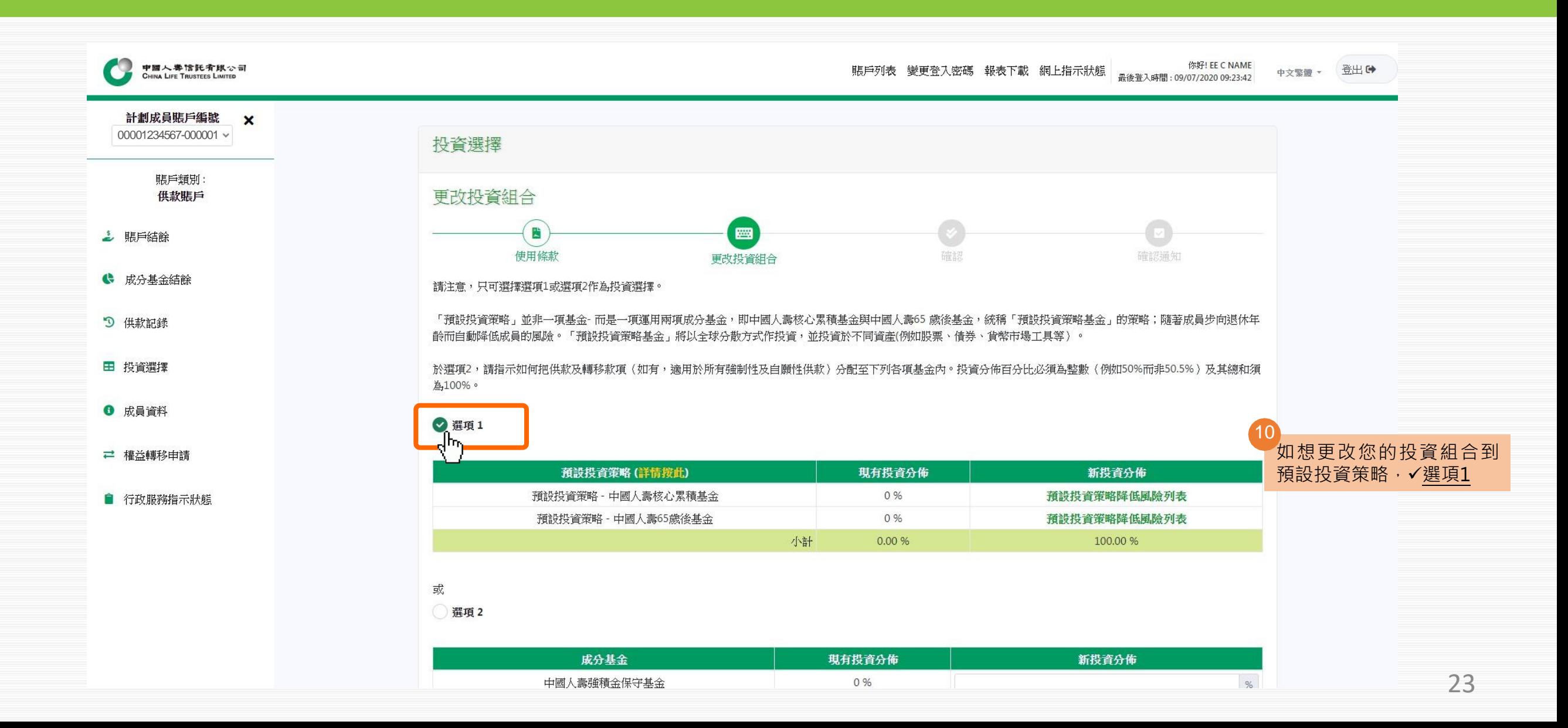

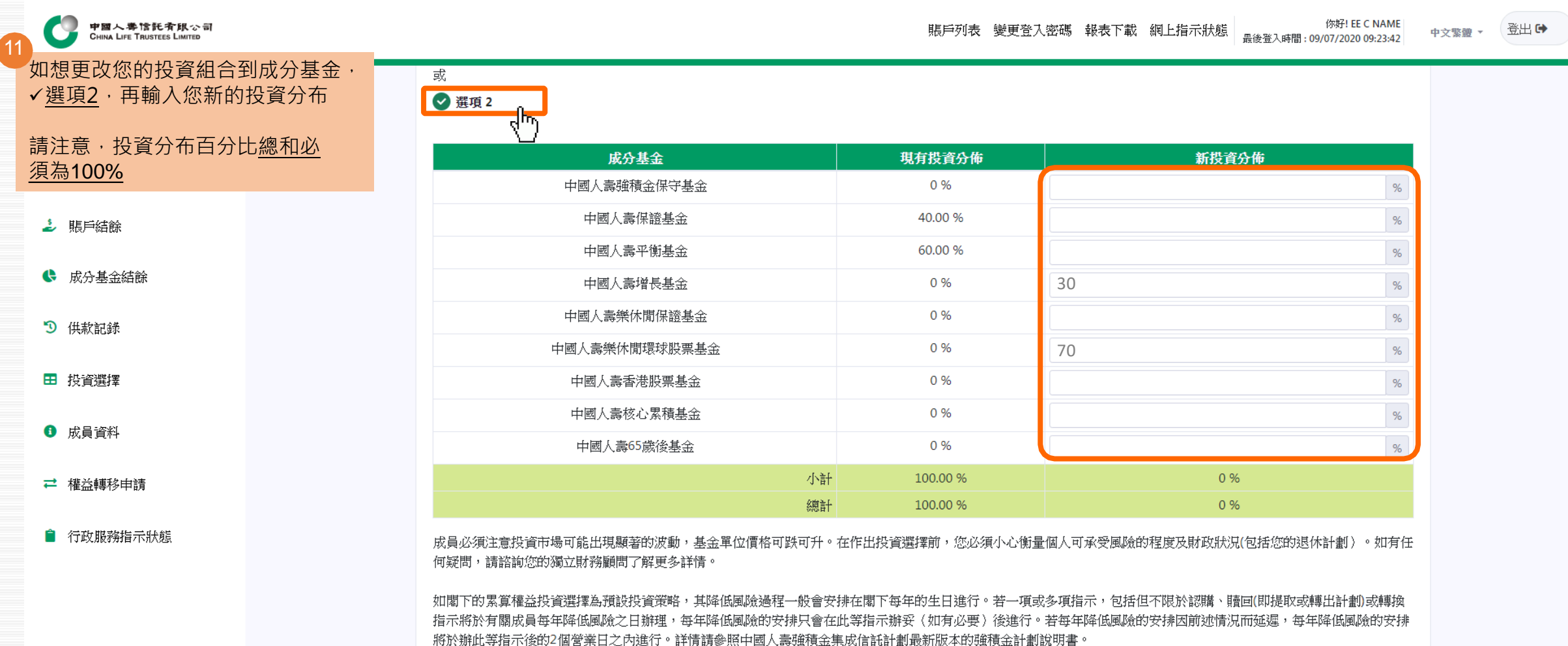

閣下必須注意,若閣下選定中國人壽核心累積基金與中國人壽65歲後基金為個基金選擇(而非預設投資策略的一部分),降低風險的安排將不適用。

請在下一個「確認」 步驟內確認 閣下的指示以獲取確認通知及完成指示。

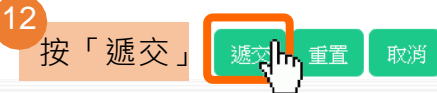

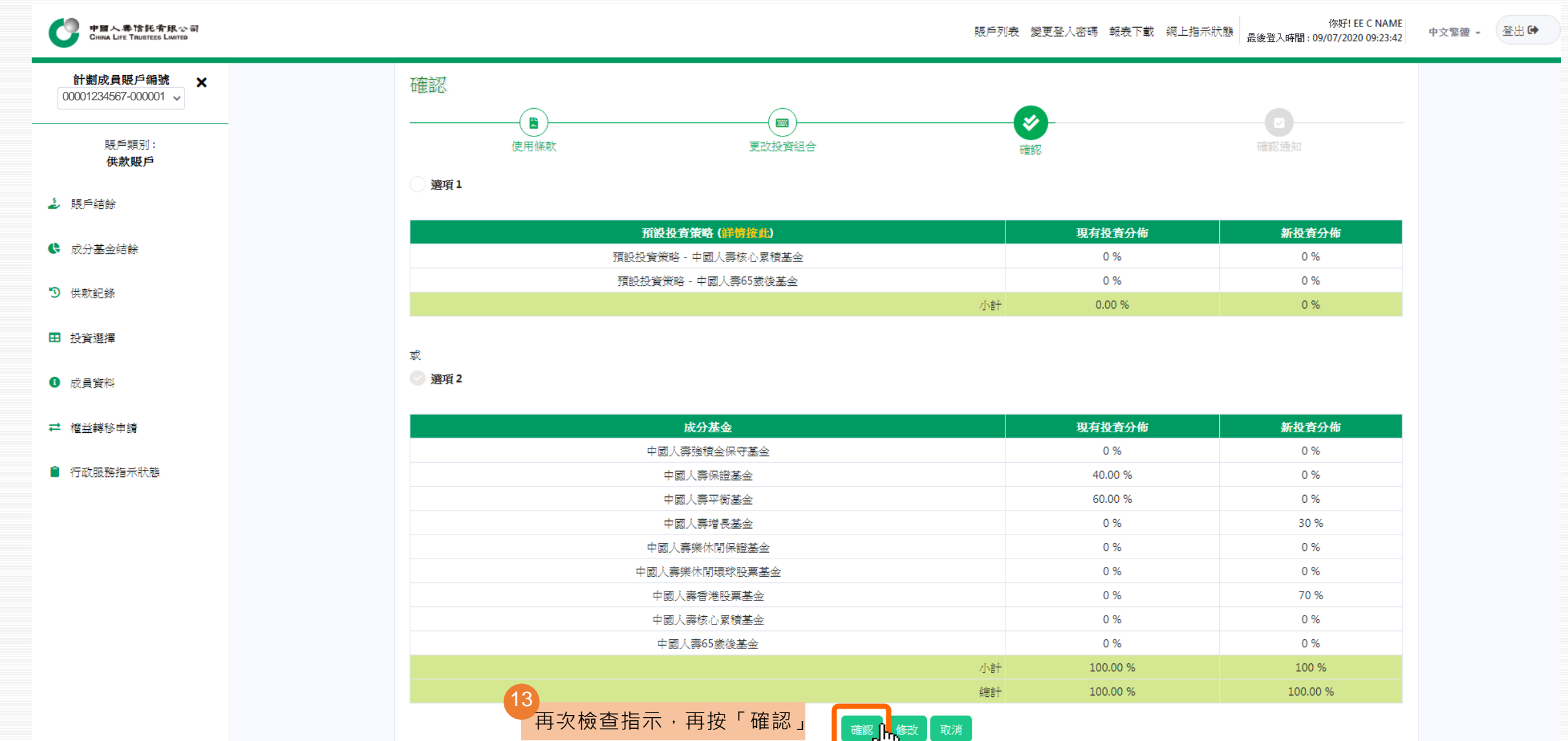

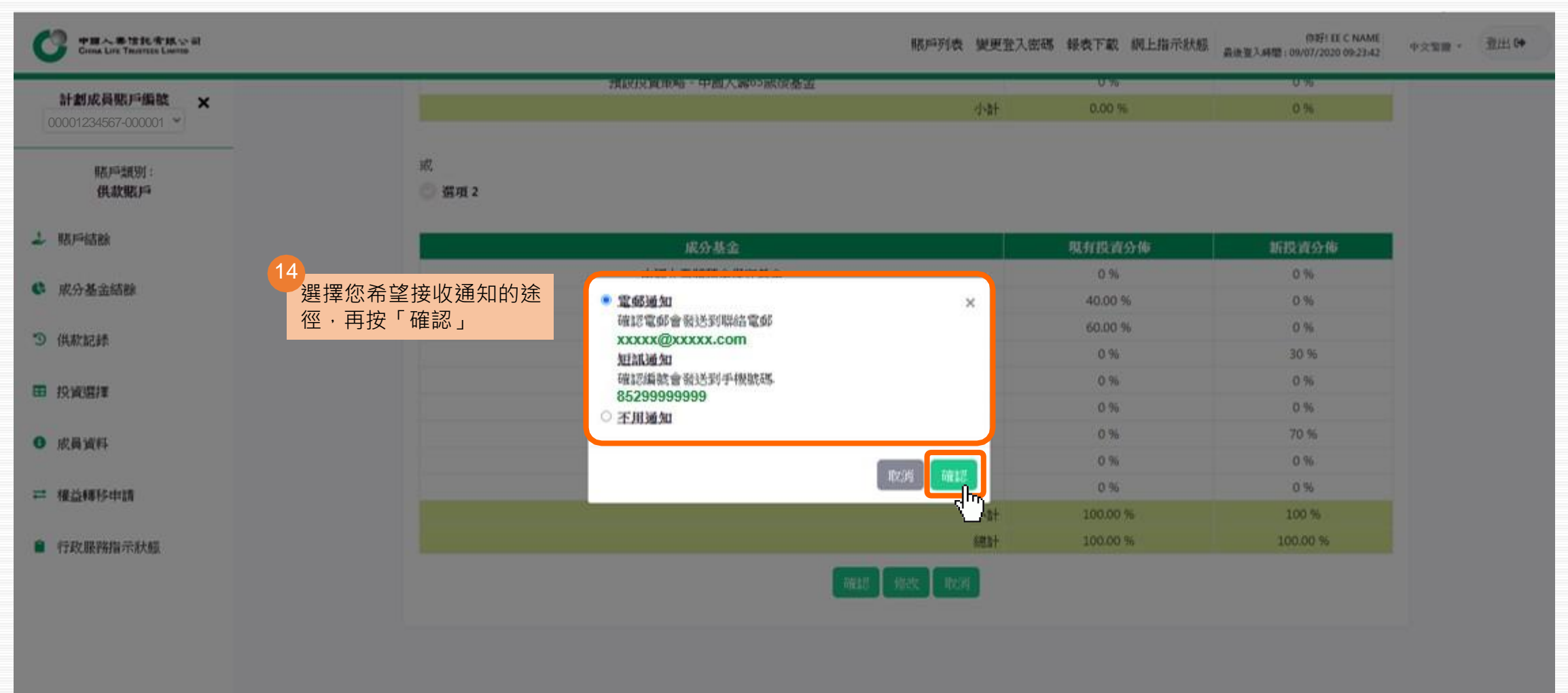

-<br><br>充満整理 | 調上所受<br>|<br>|<br>|<br>|<br>|<br>|<br>|

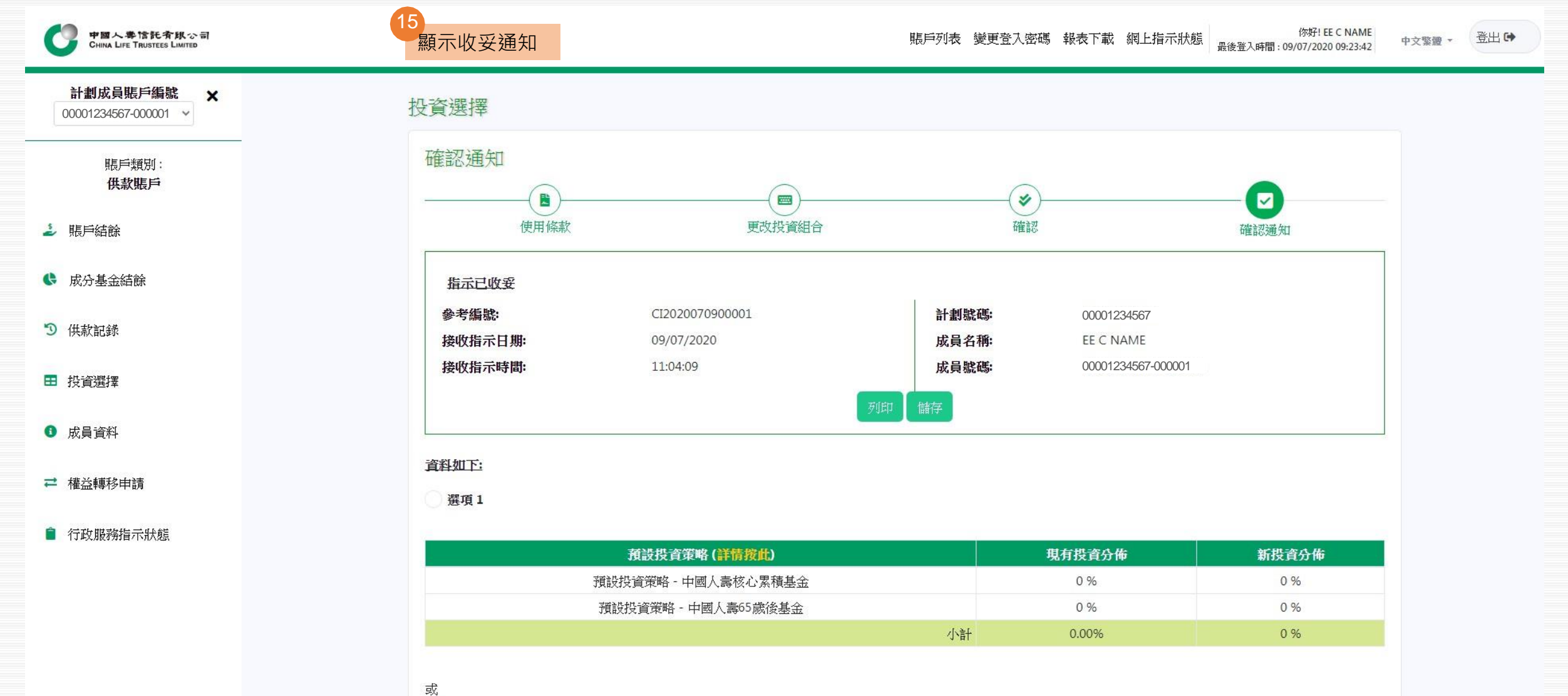

2 選項2

重整現有累算權益

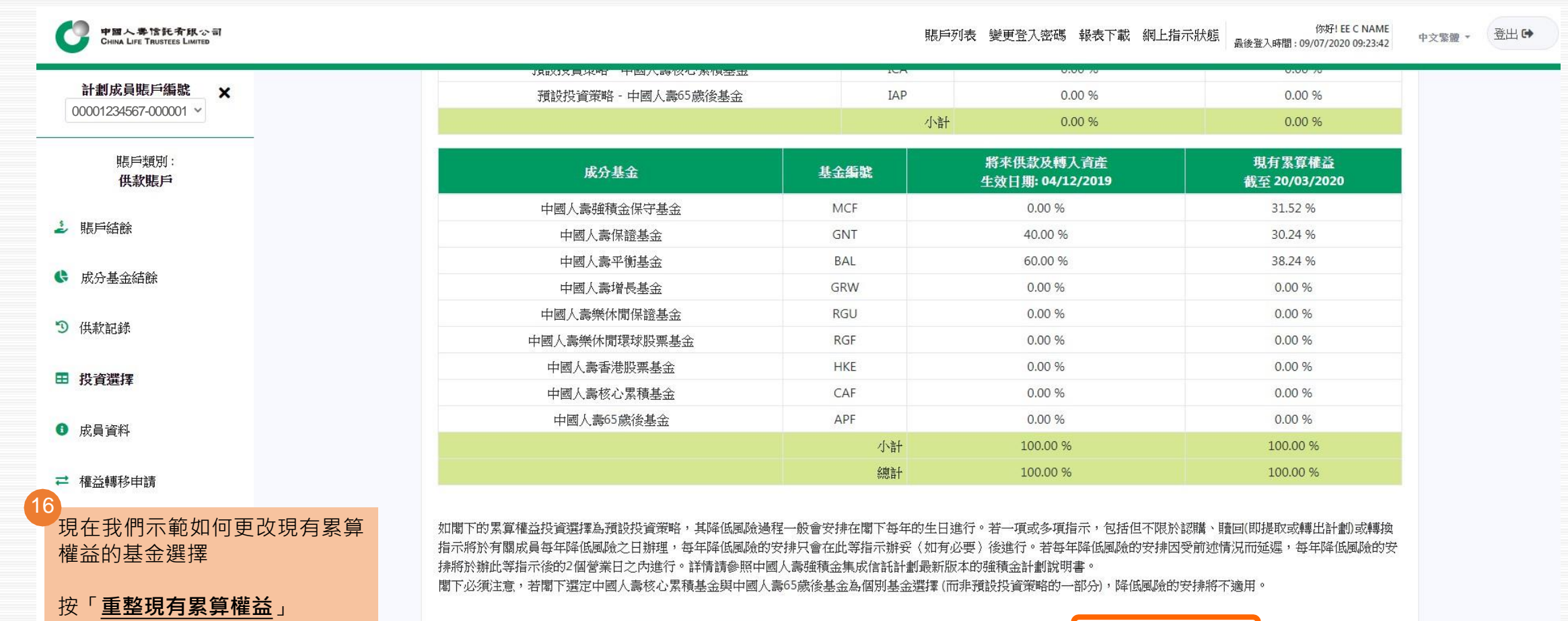

重整現有累算權益

28

重整現有累算權益

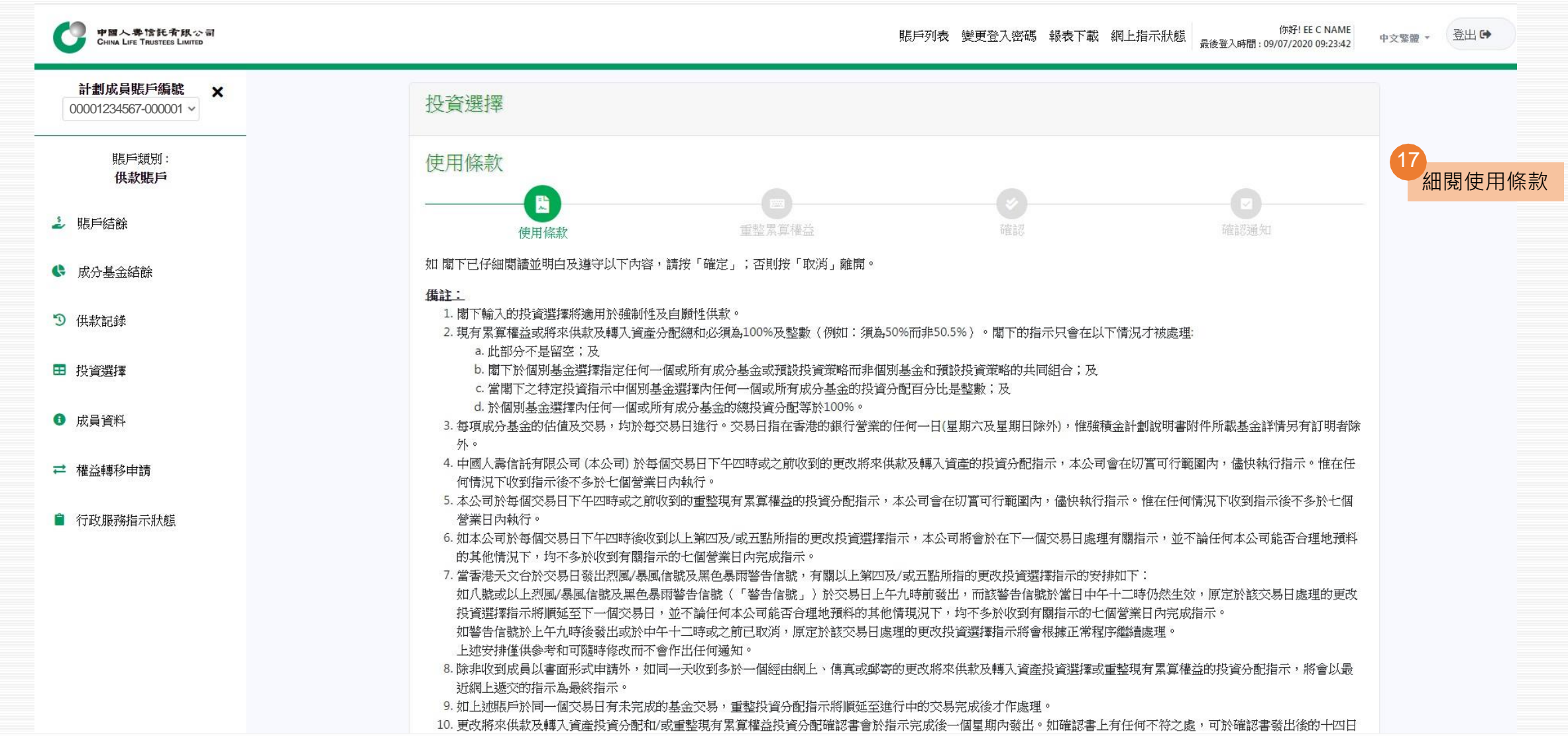

重整現有累算權益

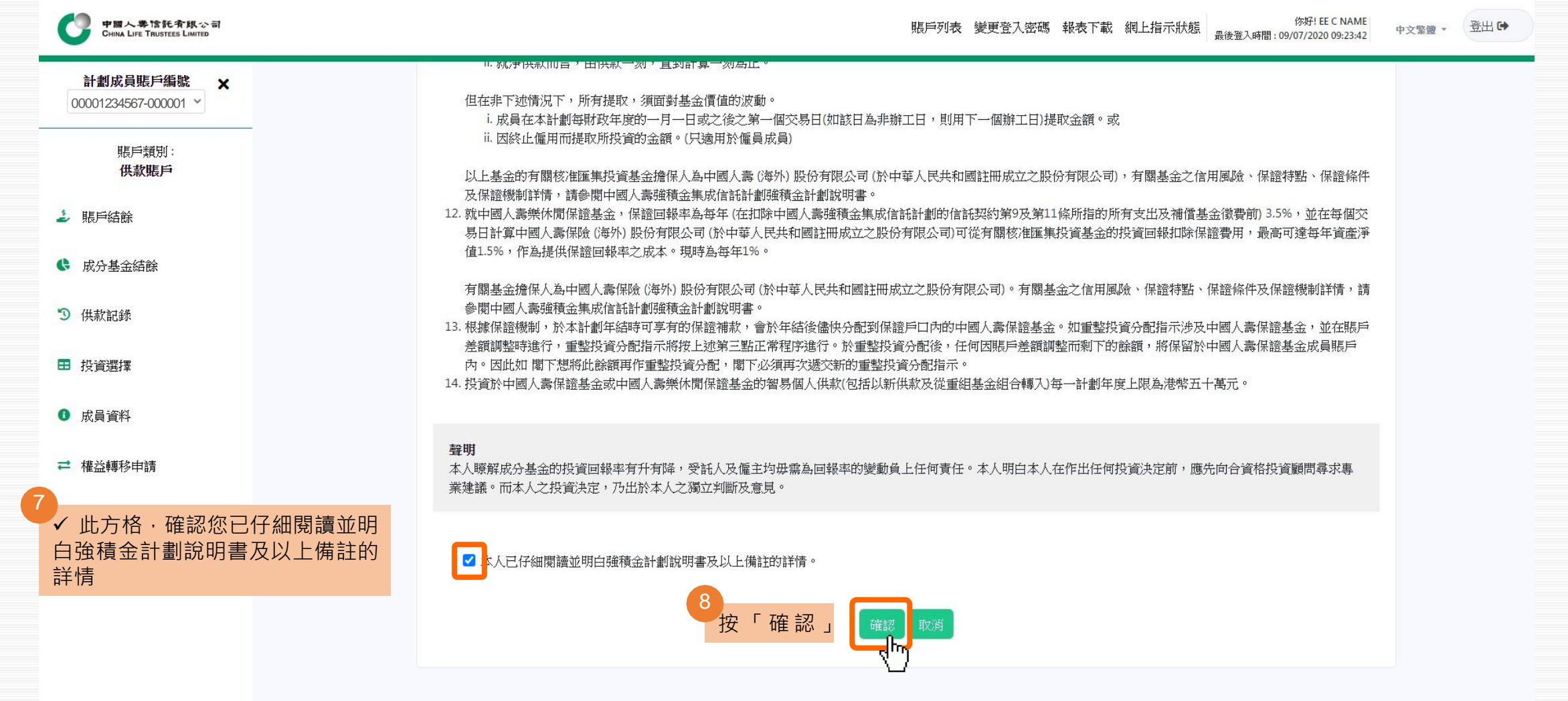

30

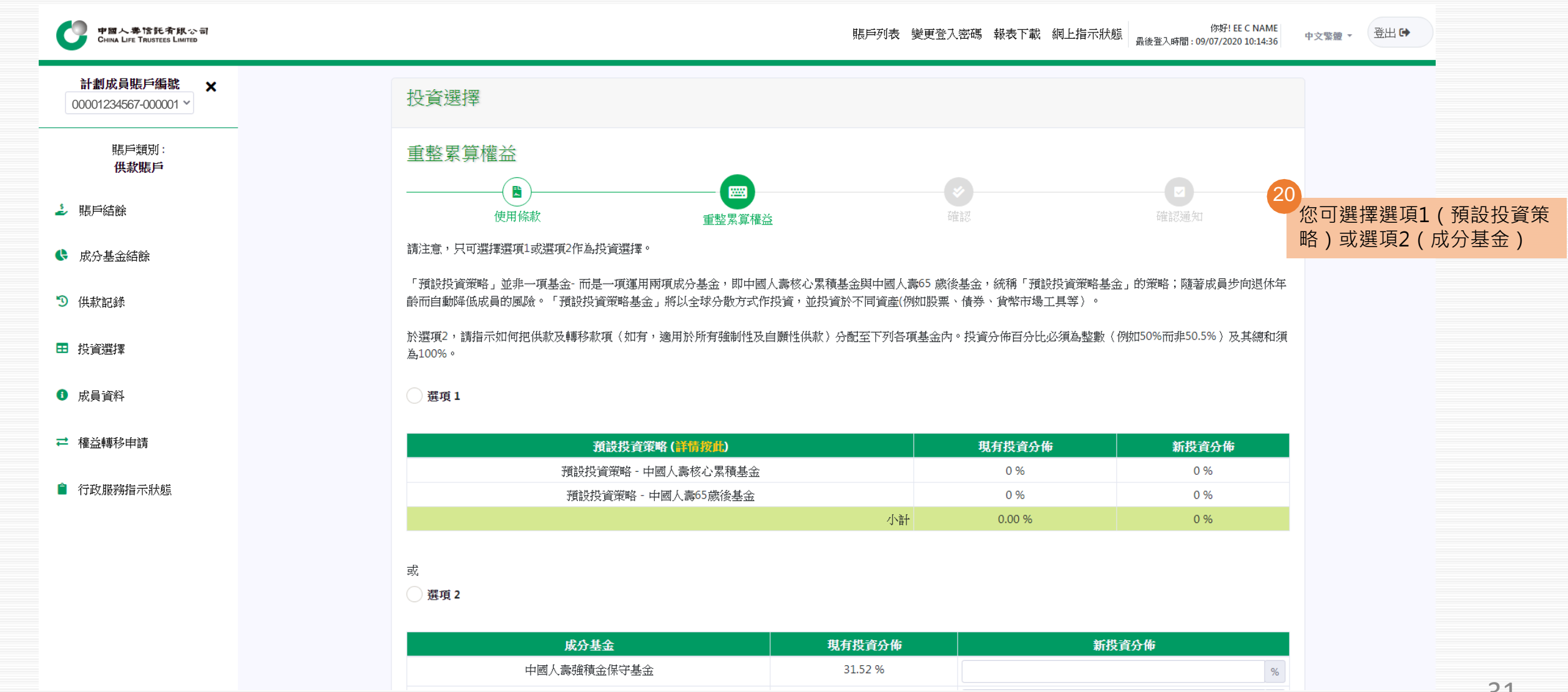

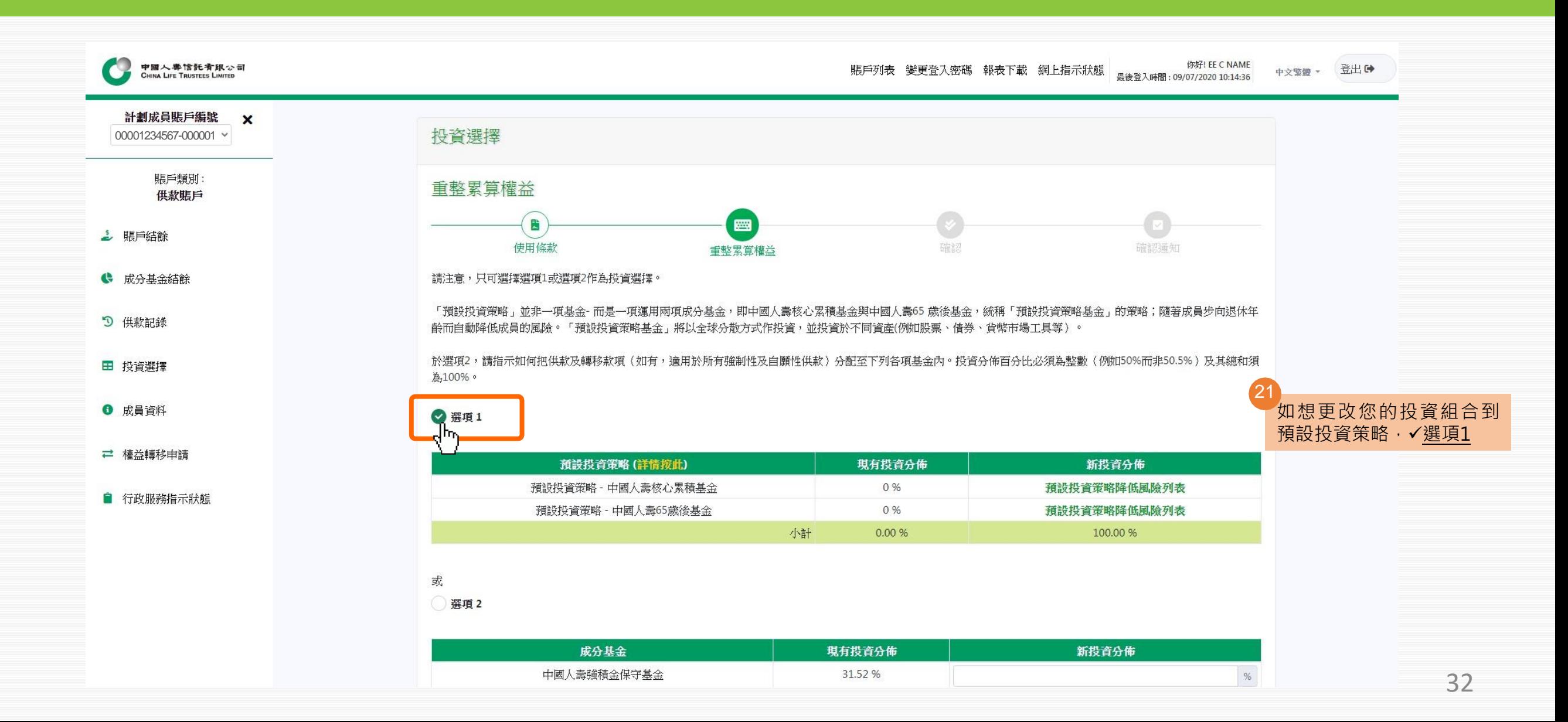

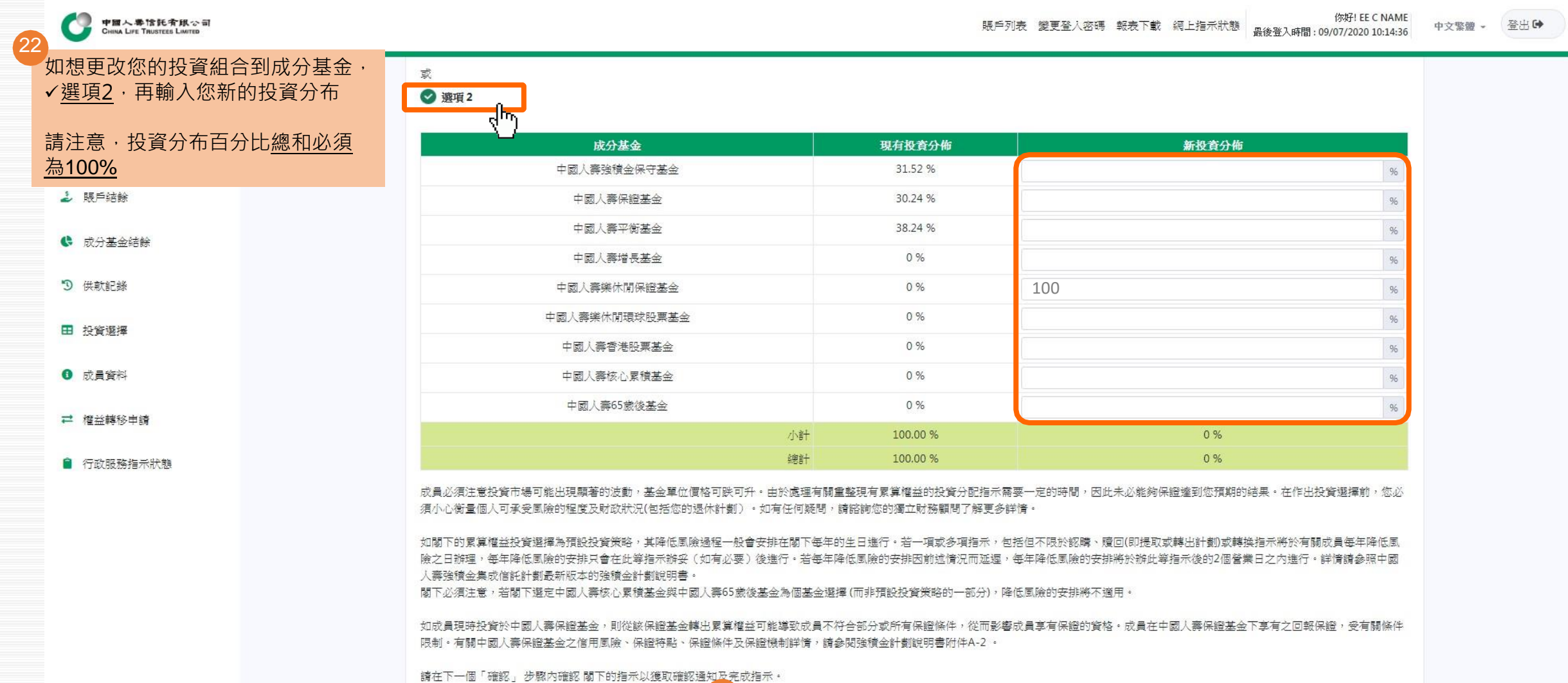

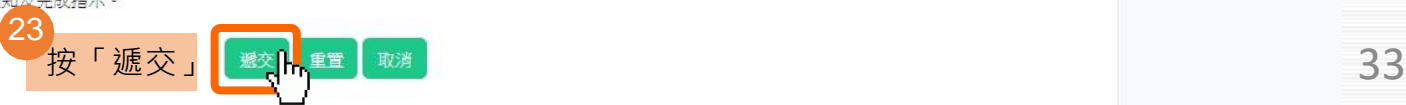

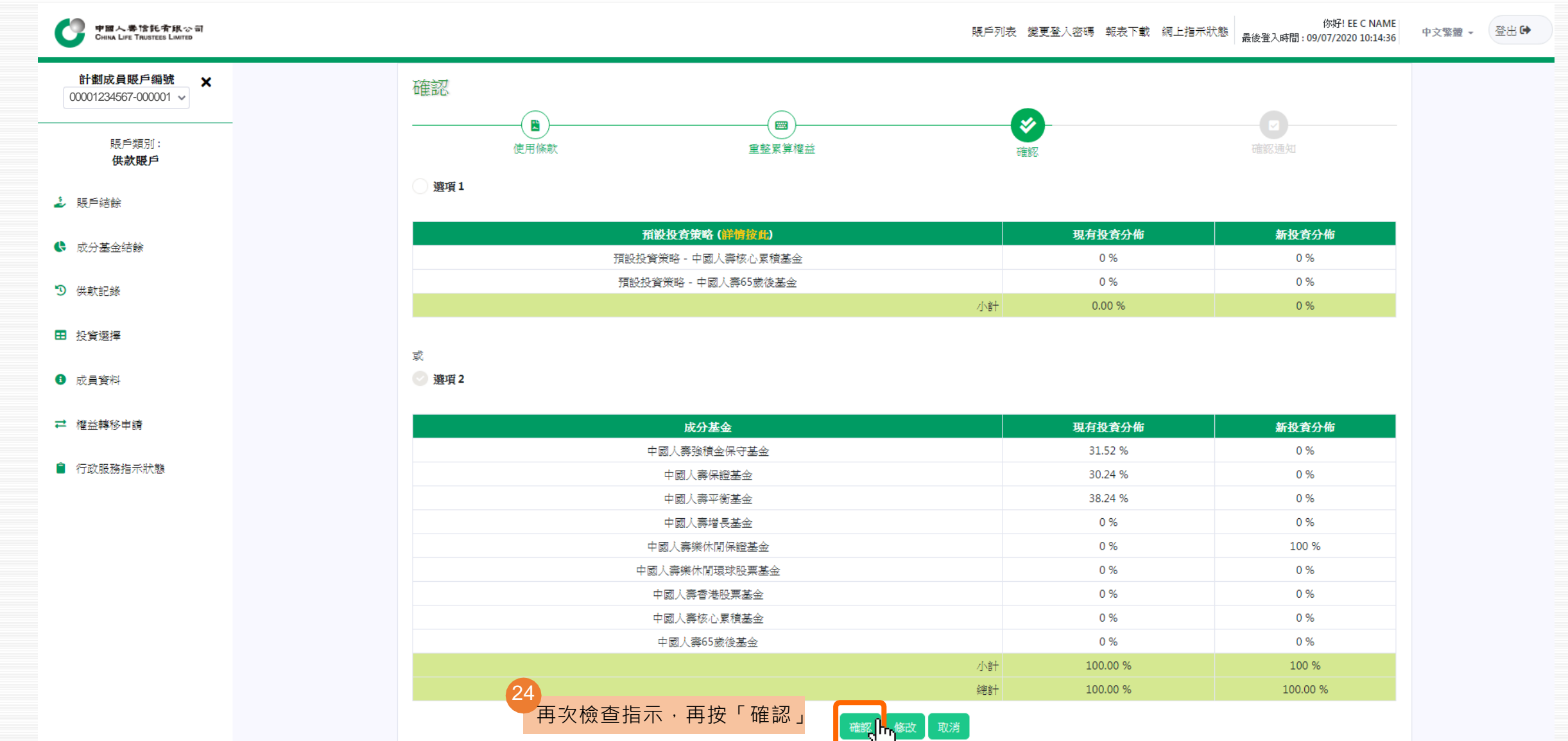

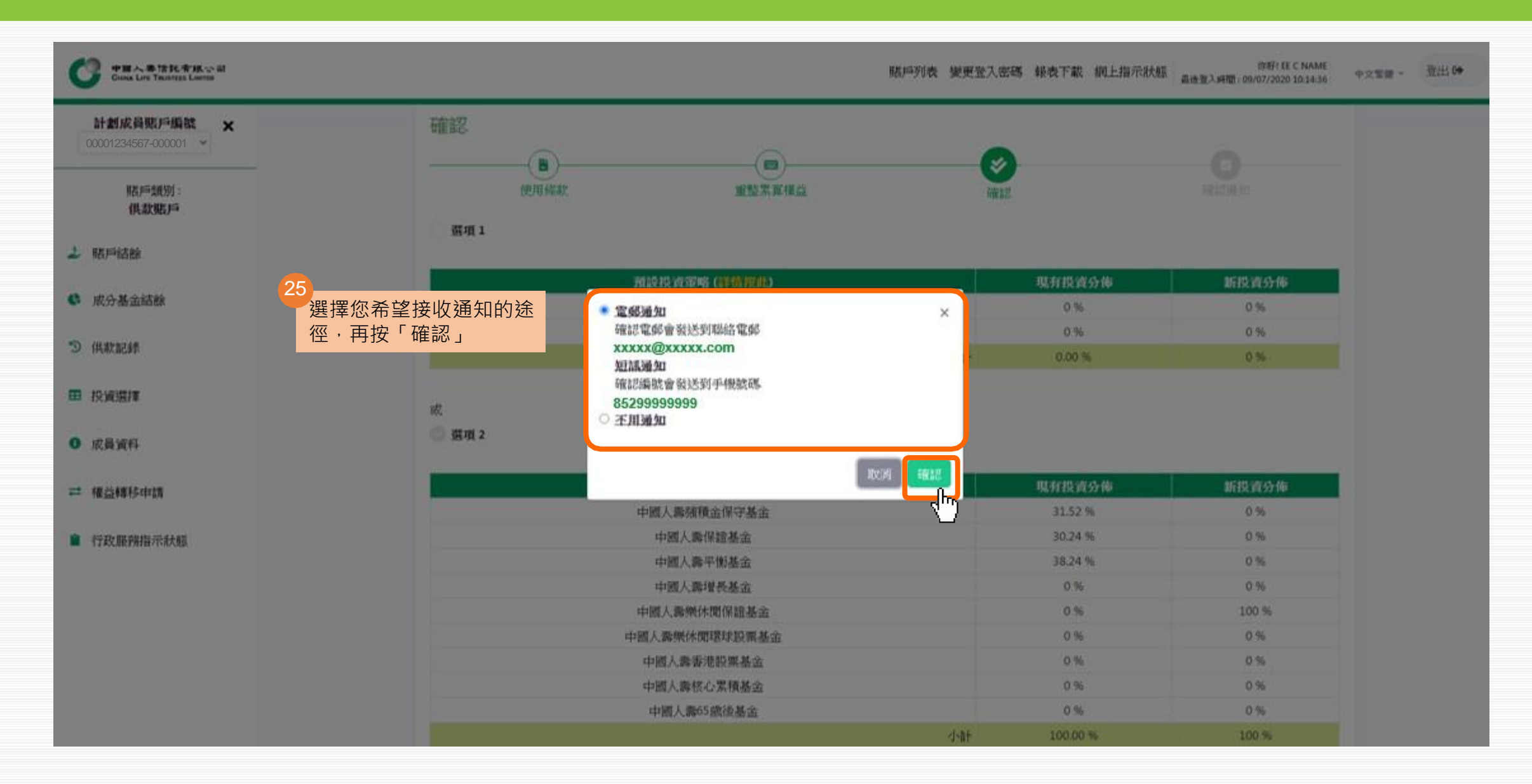

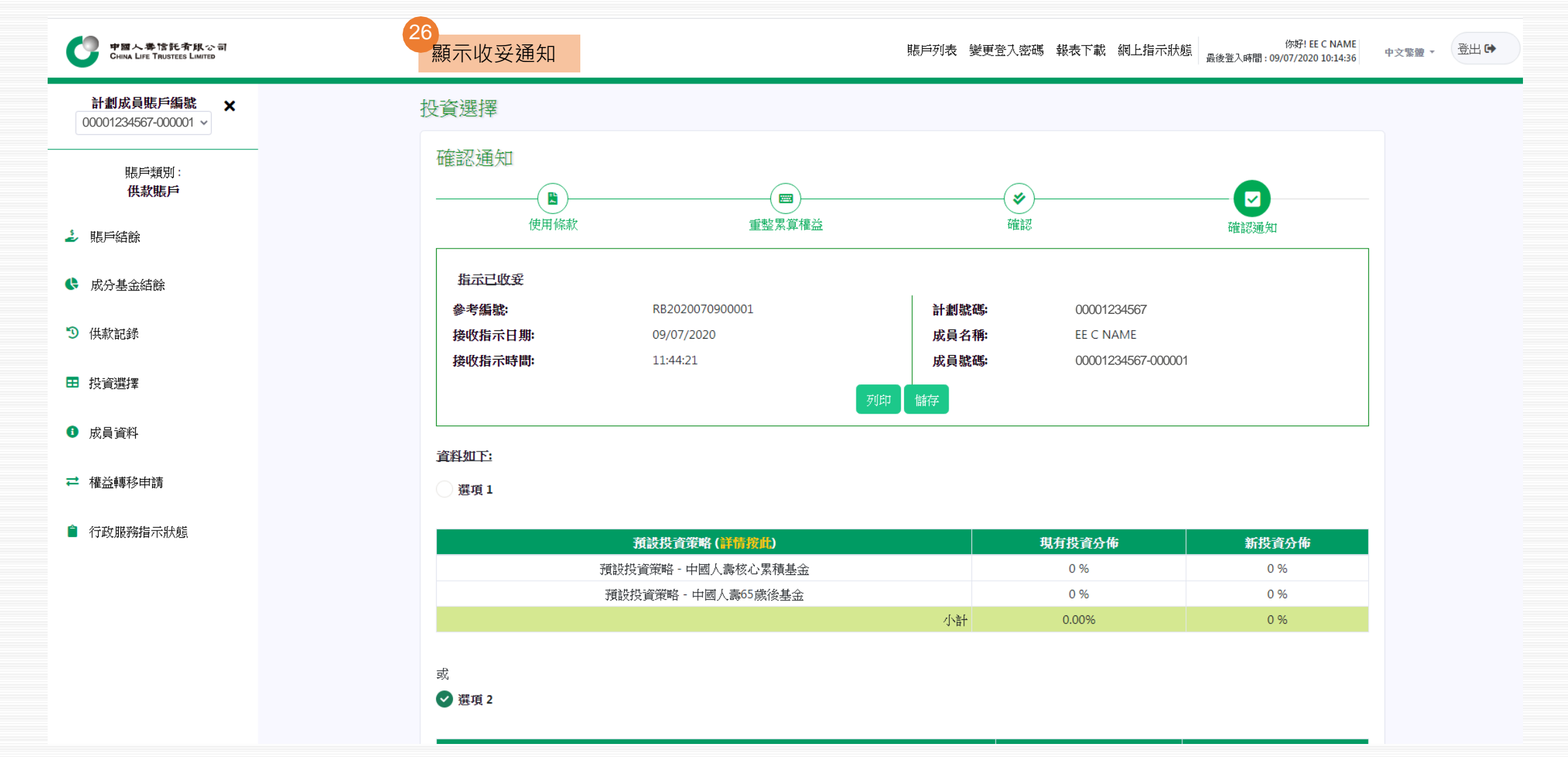

# **中國人壽強積金成員網上賬戶使用指引** 5. 變更登入密碼

為保障您賬戶的安全,我們強烈建議您定期更改密碼

<span id="page-36-0"></span>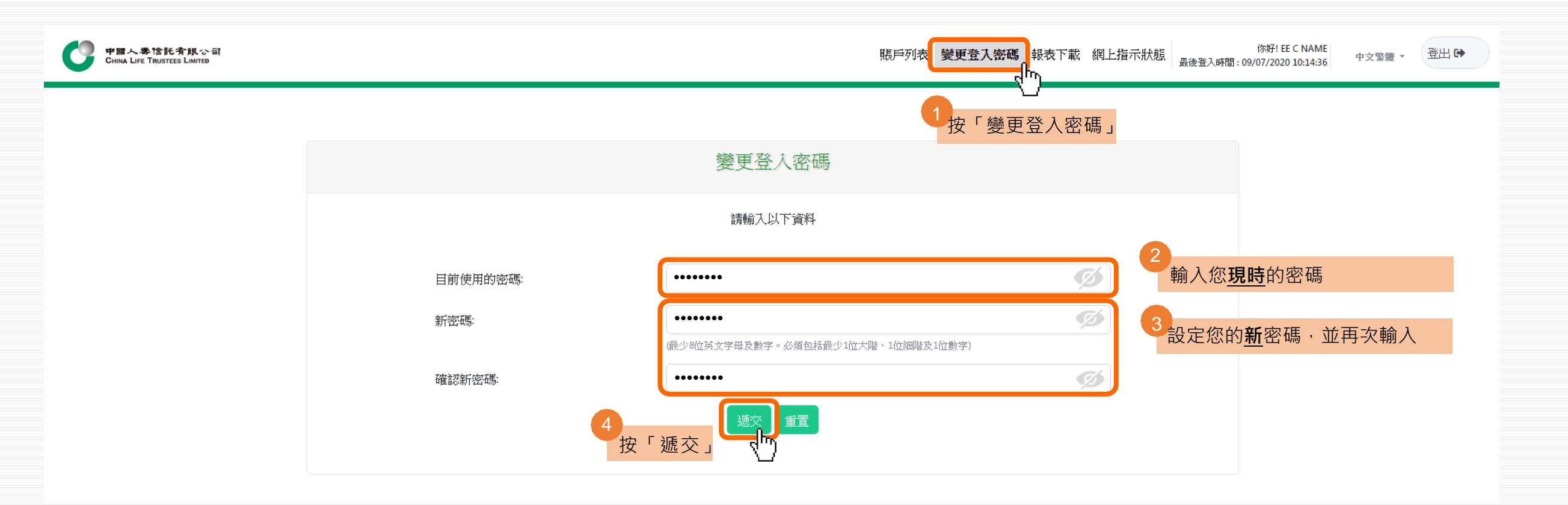

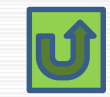

## **中國人壽強積金成員網上賬戶使用指引** 6. 報表下載

<span id="page-37-0"></span>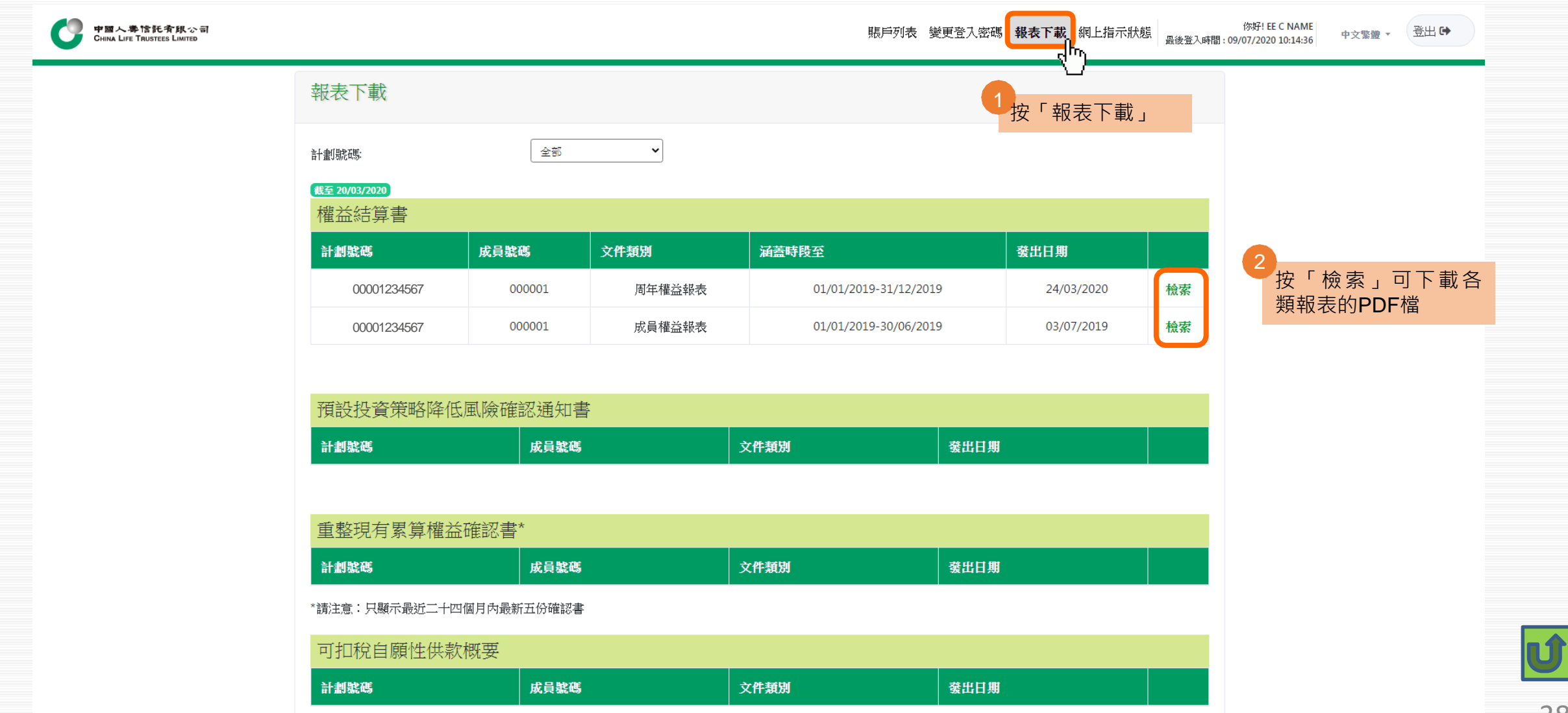